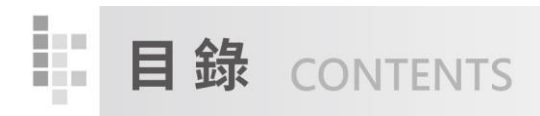

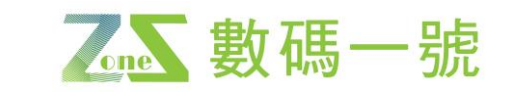

# POS 系統操作手冊目錄

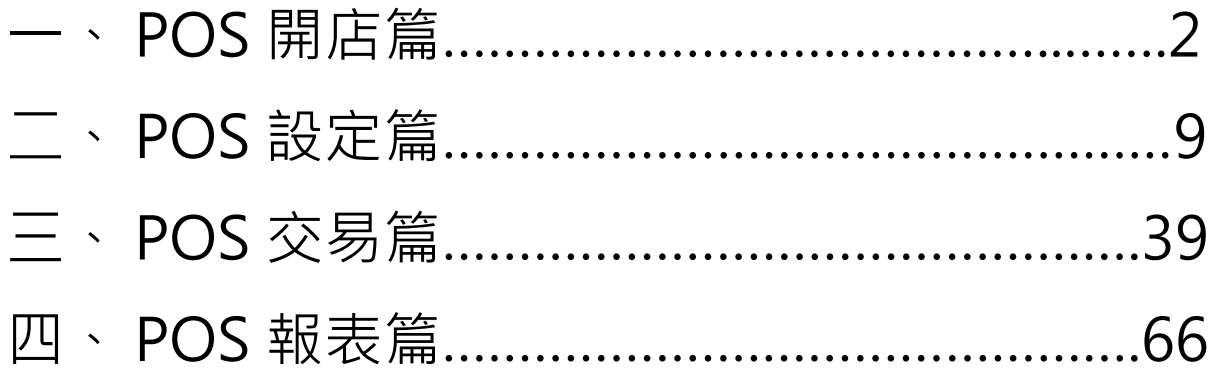

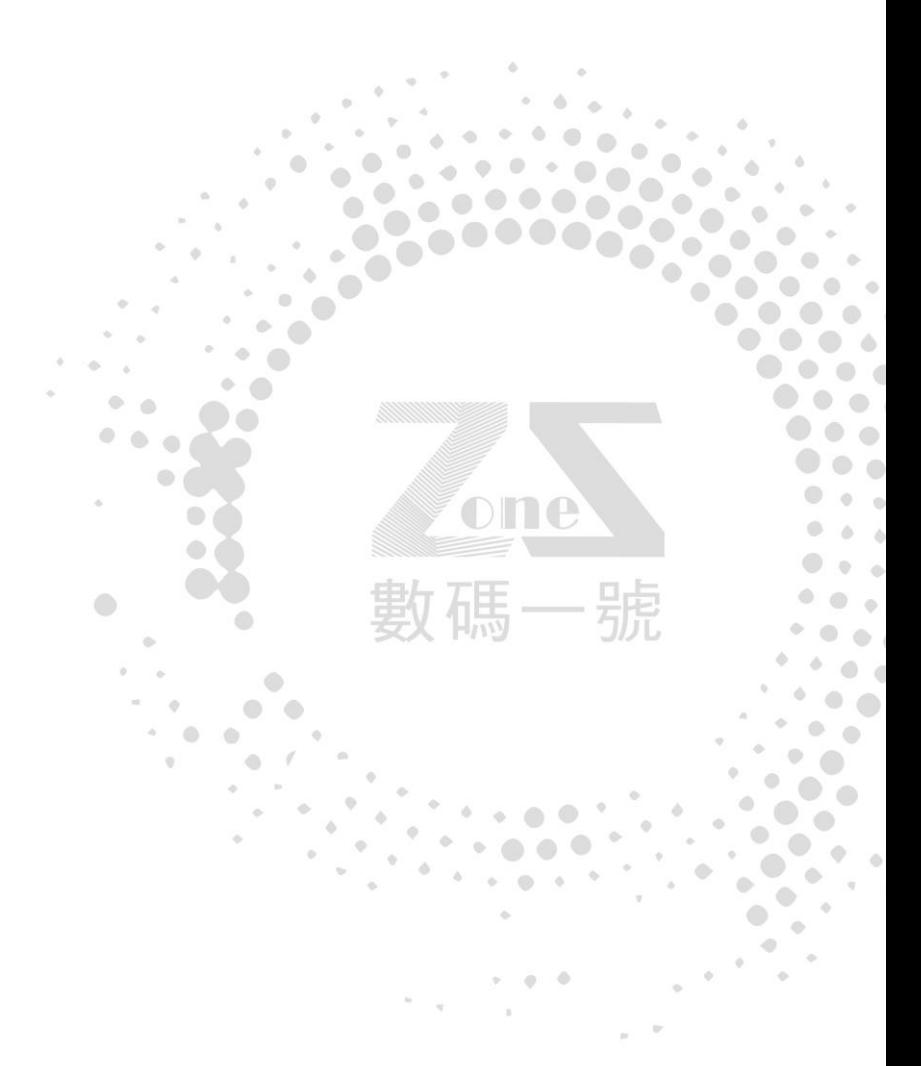

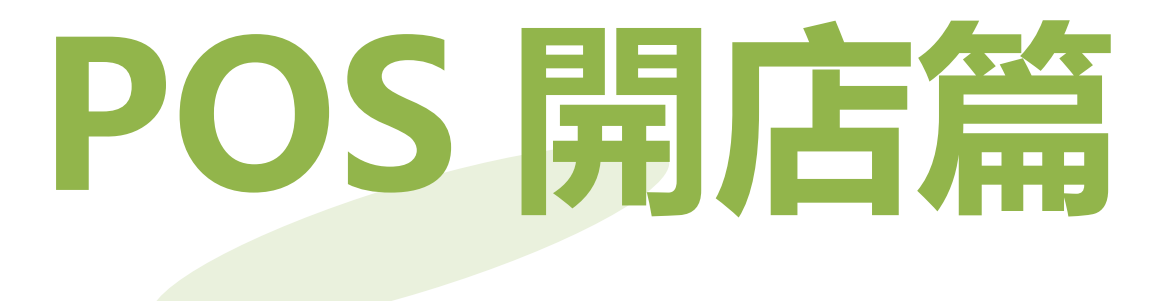

除了實體店面的銷售模式外,在快速發展的網路時代,電子商務影響了我們的生活,並 持續蓬勃發展當中,使得許多企業、創業者紛紛投入電商的領域,形成越來越競爭的市 場。制定多渠道策略,可以增加產品於市場的覆蓋率,有利於拓展品牌知名度。數碼一 號 ERP 系統能串接並彙總來自線下實體營業據點及線上電商平台之營運相關資料,協助 企業在當今競爭激烈的市場中,及早發現市場波動及消費傾向,並進行相關決策,以發 揮加倍的行銷效益。而在各門市、專櫃每日的銷售過程中,POS 系統扮演著舉足輕重的 角色,透過 POS 系統可即時彙整資料並傳回企業總部,也可以即時查詢各營業據點以 及各倉庫現有庫存,以利交易順利進行。

本單元將針對 POS 系統相關操作逐一介紹:

### POS 系統開店

- 1. POS 硬體配備安裝:備妥錢櫃、客顯器、發票機等相關硬體,需事先確認可以與系 統連線作業,建議在執行系統安裝時,請硬體廠商在場為佳,以利將問題快速排除, 完成開店作業。
- 2. 安裝 POS 系統: 在各門市店面上線前,必須先安裝 POS 系統程式。
- 3. POS 開店作業:POS 系統安裝完成後,打開數碼一號 POS,如圖〔數碼一號 POS〕, 左方捷徑圖示,會跳出警告書面告知 POS 尚未設定,如圖 [POS 尚未設定],點選 確認後會出現設定機號的作業視窗,如圖〔POS 設定機號〕,接著依以下步驟新增分 公司及收銀機號碼等資訊。

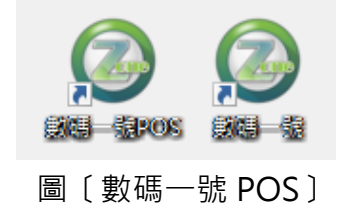

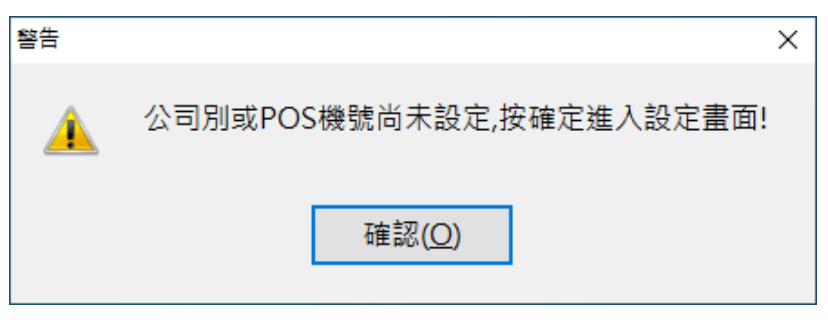

圖〔POS 尚未設定〕

步驟一:於 POS 設定機號畫面按新增 POS 機號鍵,按下後會打開數碼一號後台程式, 登入後台即顯示**開店作業**的視窗,如圖〔POS 開店作業〕。

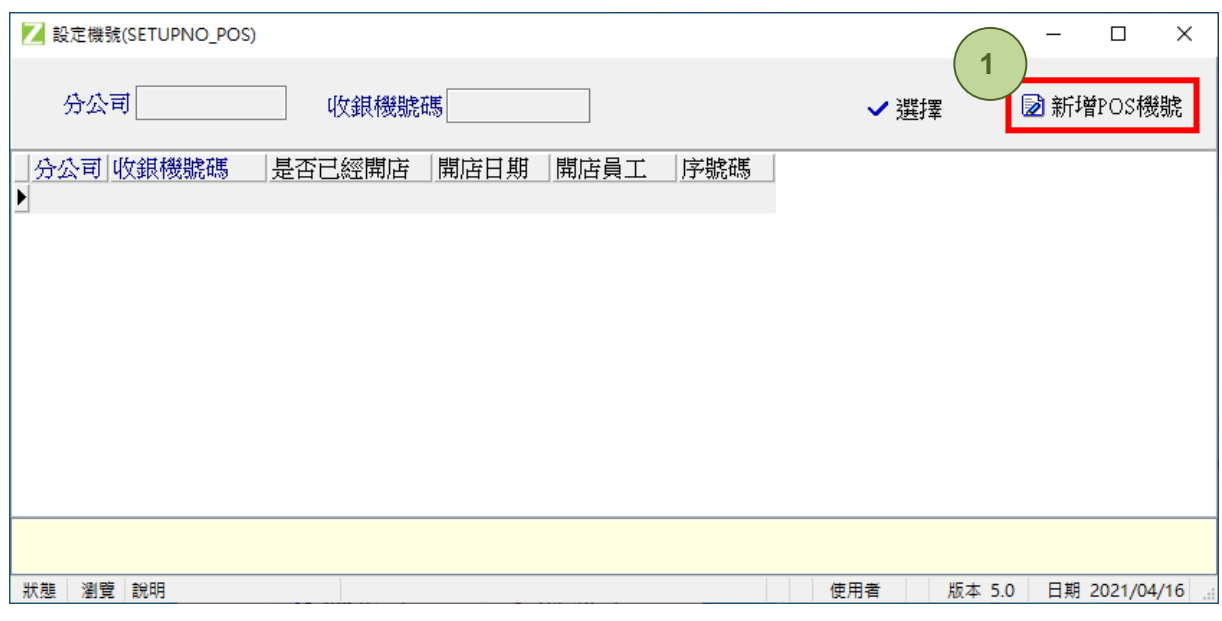

圖〔POS 設定機號〕

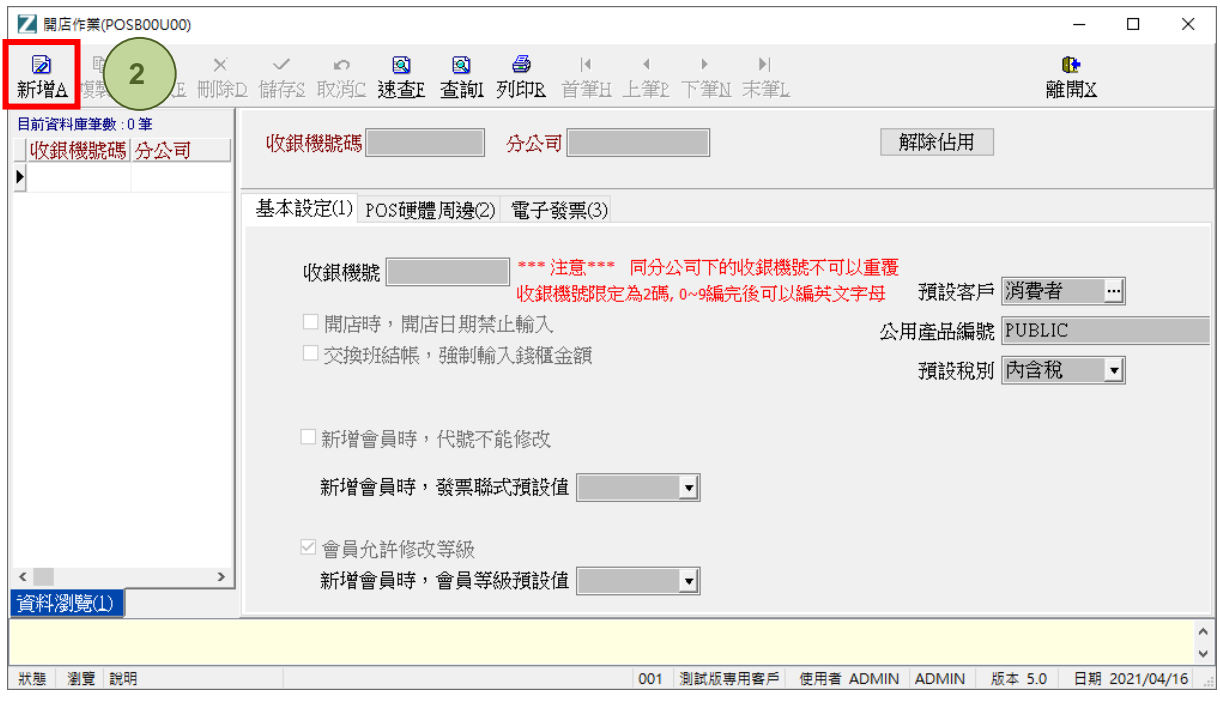

圖〔POS 開店作業〕

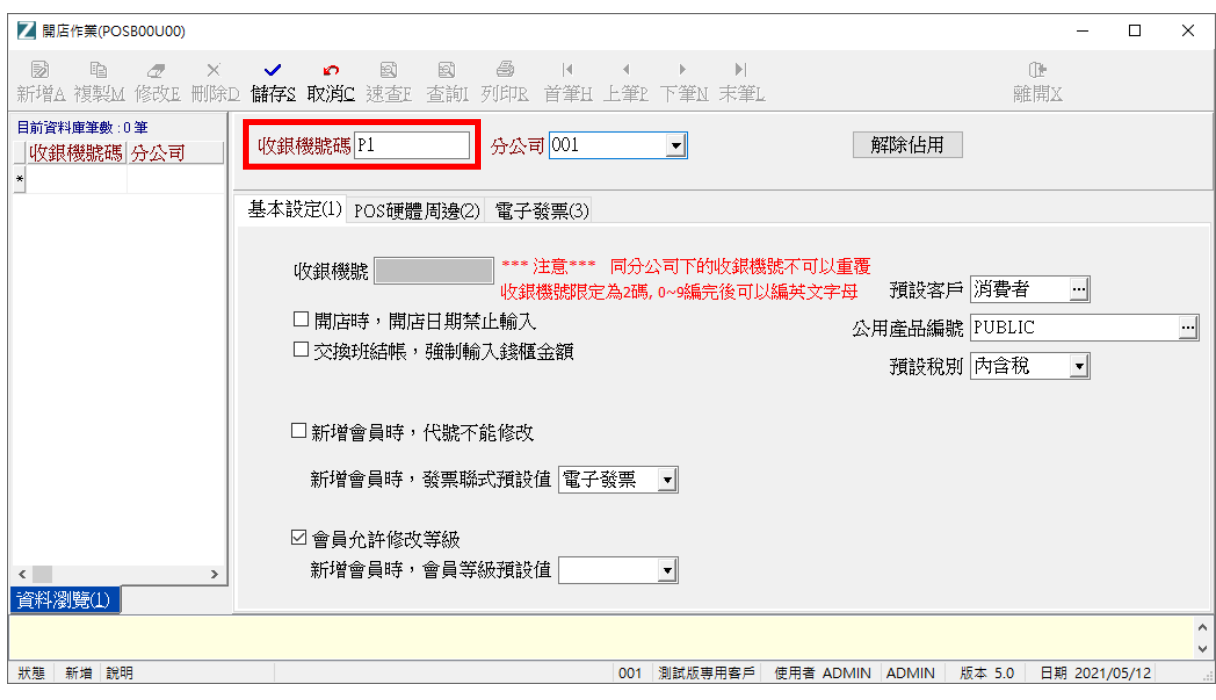

圖〔POS 開店作業-基本設定〕

步驟二:於 POS 開店作業畫面按新增,輸入收銀機號碼,下方基本設定中可勾選開店 相關設定,例如交班結帳時需強制輸入錢櫃金額,以確認當班人員實際收現金額。亦可 預設交易時的客戶、公用產品編號、稅別,以及是否可手動輸入會員代號、新增會員時 相關預設設定(發票聯式、會員等級),如圖〔POS 開店作業 - 基本設定〕。

步驟三:點選 POS 硬體周邊頁籤,如圖〔POS 開店作業-POS 硬體周邊〕,可設定 POS 相關硬體設備,如發票機、錢櫃、客顯器等硬體設備。亦可設定發票聯式、PORT 連接 埠以及印表機設定:列印銷貨單、銷退單、訂單、退訂單中可設定不列印或每次列印, 也可以自行設計報表格式。

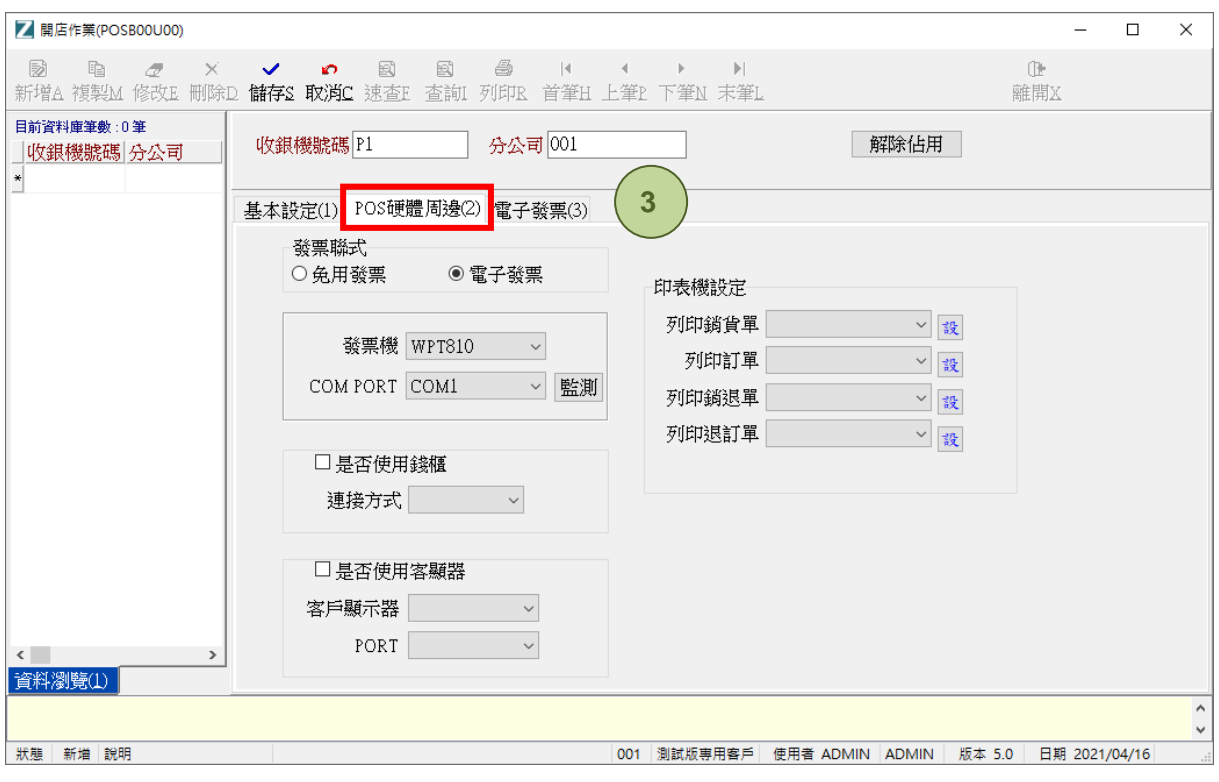

圖〔POS 開店作業-POS 硬體周邊〕

步驟四:點選電子發票頁籤,如圖〔POS 開店作業 - 電子發票〕,可設定列印發票時是 否顯示公司 LOGO、是否印出交易明細等發票列印相關設定以及於發票張數不足提示可 設定發票剩下 N 本前提示警告。設定完成後按上方儲存,即完成新增收銀機號作業, 點選離開會回到前台設定機號的畫面,如圖〔POS 設定機號〕,可以看到設定完成的機 號顯示於畫面中,點選右上方選擇即成功帶出此 POS 機號,如圖〔設定公司別 POS 機 號〕,點選確定後會顯示前台 POS 登入系統畫面,如圖「POS 收銀員登入〕。

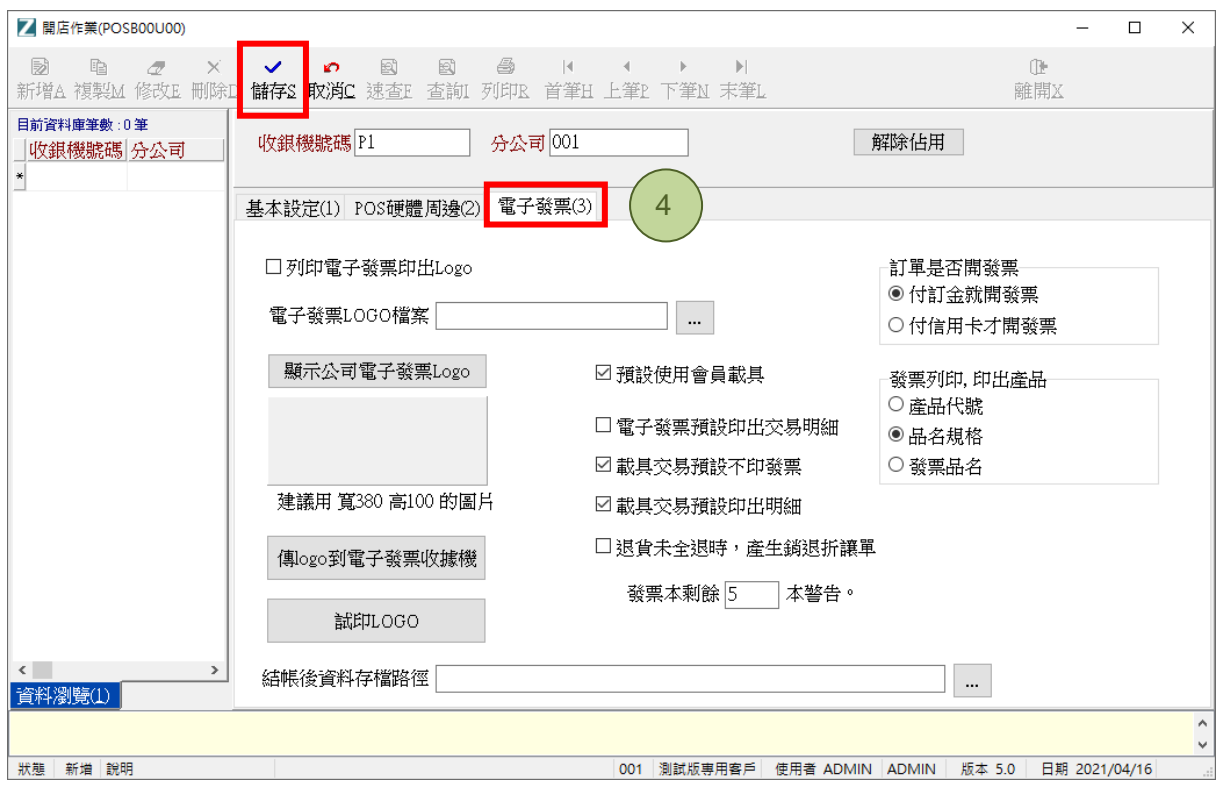

圖〔POS 開店作業-電子發票〕

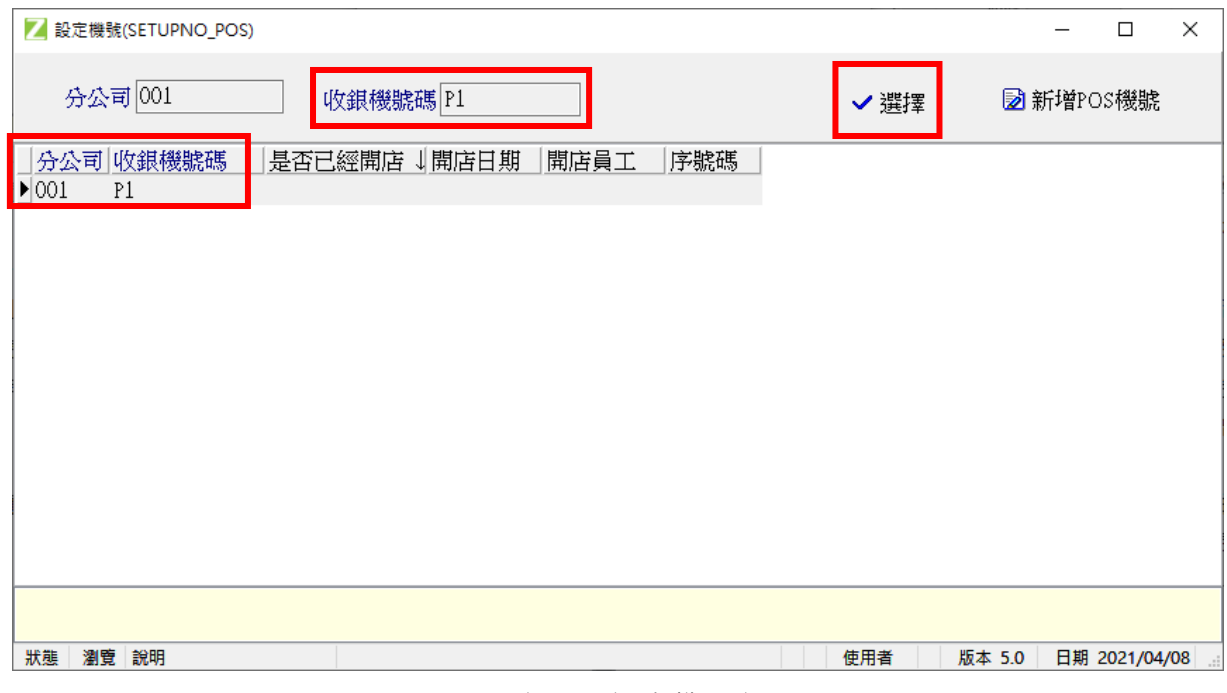

圖〔POS 設定機號〕

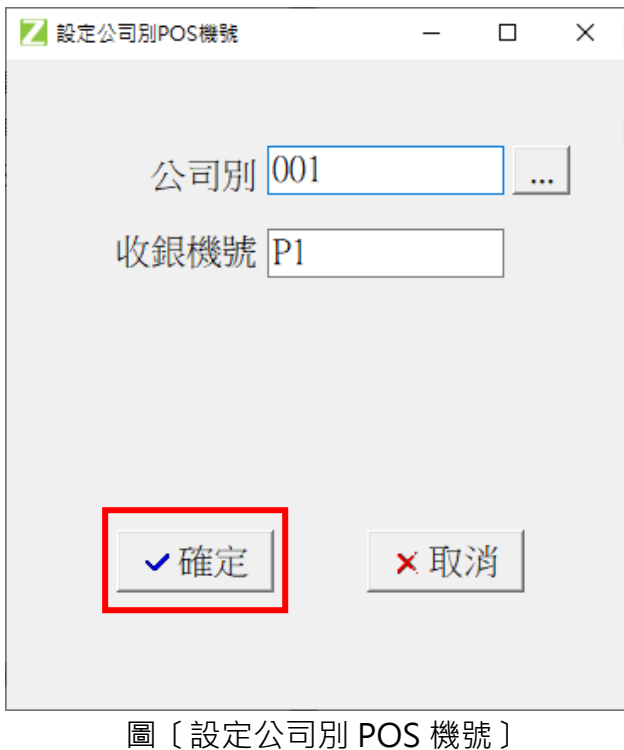

### 登入系統  $\times$ 乙。 數碼一號 收銀員登入 POS 公司: 001(測試版專用客戶)  $\overline{1}$  $\bf 8$ 9 POS 機號: P1 5  $\overline{4}$ 6 收銀員 |  $\blacktriangledown$ 密碼  $\mathbf{1}$  $\overline{2}$  $\overline{3}$  $\overline{0}$ 清除  $\leftarrow$ 確定 離開X

### 圖〔POS 收銀員登入〕

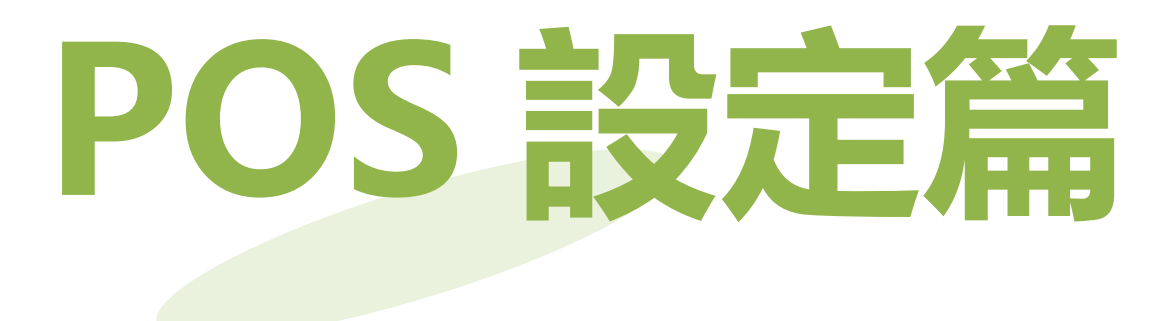

## POS 登入帳號<mark>設定</mark>

欲登入數碼一號 POS 系統,需有收銀員帳號才可登入,若無帳號需先至數碼一號後台 建立,進入後台系統維護→點選新增帳號,也可以從左邊選單中系統設定→權限設定→ 點選新增帳號,如圖〔系統設定〕,點選後如圖〔新增帳號①〕。

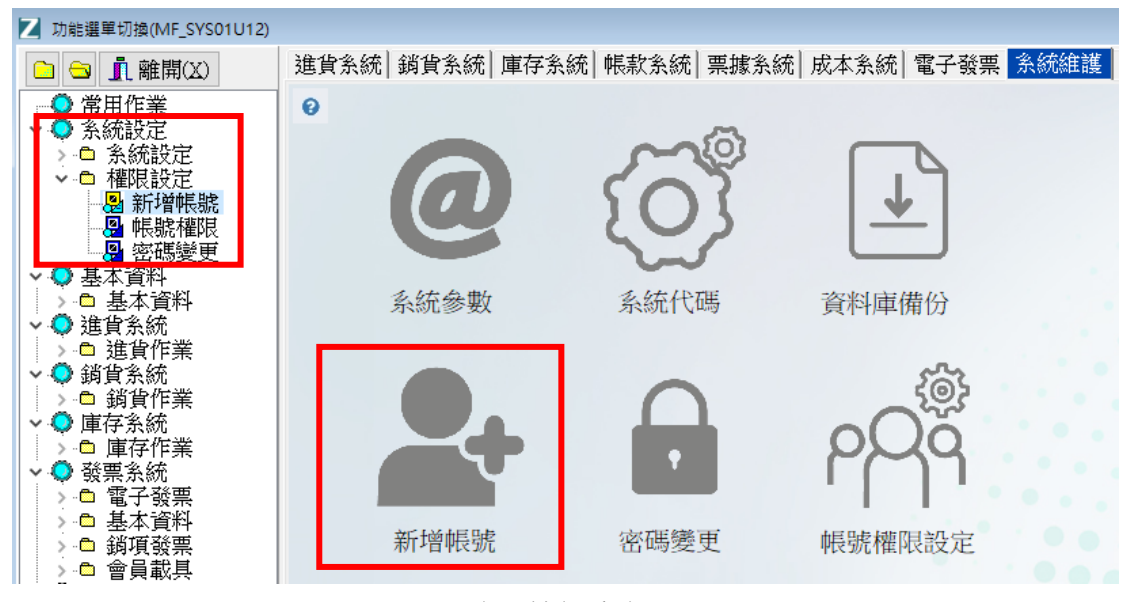

圖〔系統設定〕

於新增帳號書面點選左上方新增按鍵,即可開始新增帳號。

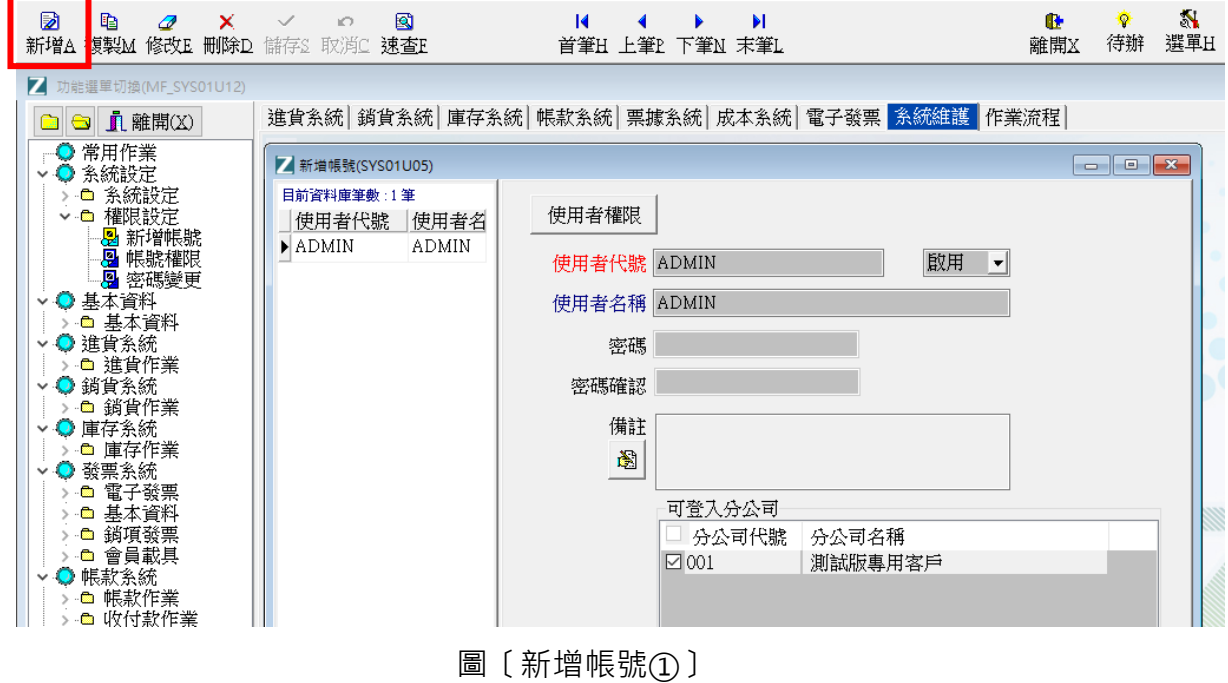

10

輸入使用者代號、名稱、密碼,可於備註欄填寫相關備註,下方可以勾選該帳號能登入 的分公司權限,完成後點選上方儲存按鍵,即完成新增帳號,如圖〔新增帳號②〕,點 選儲存後會出現是否設定使用者權限的提示訊息,如圖〔使用者權限提示訊息〕。

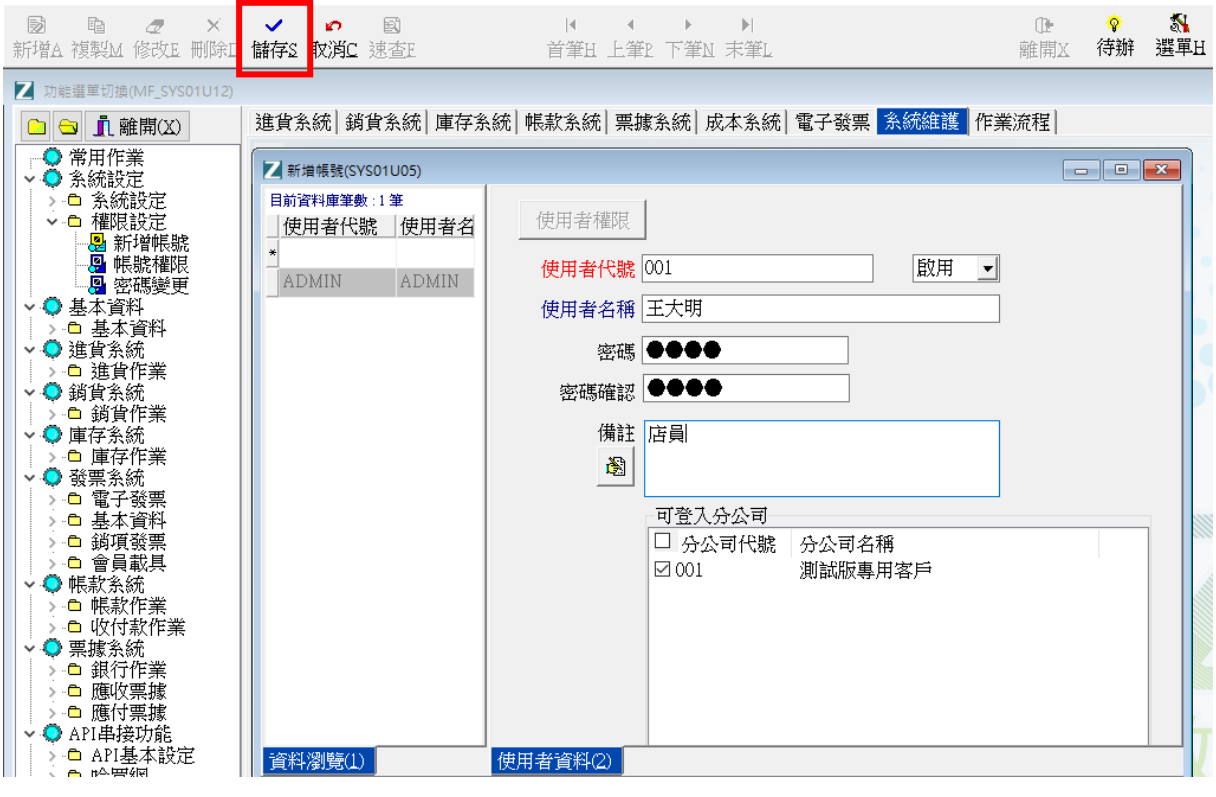

圖〔新增帳號②〕

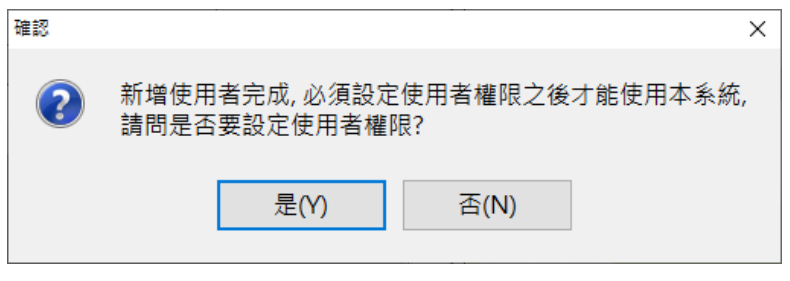

圖〔使用者權限提示訊息〕

於使用者權限提示訊息視窗中點選是,即開啟帳號權限設定的視窗,如圖〔帳號權限 ①〕,點選欲修改權限的使用者,再點選上方修改按鍵。

| $\mathbf{r}$<br>ib.<br>$\checkmark$<br>$\boldsymbol{d}$<br>KO.<br>取消<br>複製M<br>修改E<br>存檔S<br>離開区<br>全部系統<br>使用者代名稱<br>$\land$<br>$\Box$<br>П<br>系統名稱<br>П<br>П<br>П<br>П<br>П<br>П<br>П<br>П<br>L<br>ADMIN ADMIN<br>成本<br>數量<br>設計報表<br>作業名稱<br>全選 執行 新增<br>修改<br>冊係<br>查詢列印<br>金額<br>全部系統<br>$\land$<br>王大明<br>系統設定<br>▶ 糸統設定<br>✔<br>基本資料<br>系統代碼<br>✔<br>進貨系統<br>系統參數<br>✔<br>銷貨系統<br>系統通知<br>✔<br>庫存糸統<br>資料庫備份<br>✔<br>發票系統<br>權限設定<br>✓<br>帳款系統<br>新增帳號<br>✔<br>票據系統<br>帳號權限<br>✔<br>API串接功能<br>密碼變更<br>✔<br>成本系統<br>基本資料<br>✓<br>報表中心<br> 公司資料<br>✔<br>POS系統<br>員工資料<br>✔<br>✔<br> 部門資料<br>客戶資料<br>✔<br>廠商資料<br>✔<br>產品資料<br>倉庫資料<br>✔<br>單位資料<br>✔<br>費用資料<br>✔<br>職稱資料<br>銀行資料<br>$\checkmark$<br>$\hat{}$<br>٧<br>$\rightarrow$ | ■ 帳號權限(SYS01U06)          | $\Box$ $\mathbf{x}$<br>- 1                                |
|----------------------------------------------------------------------------------------------------|---------------------------|-----------------------------------------------------------|
|                                                                                                    |                           |                                                           |
|                                                                                                    |                           |                                                           |
|                                                                                                    |                           |                                                           |
|                                                                                                    |                           |                                                           |
|                                                                                                    | $\blacktriangleright$ 001 |                                                           |
|                                                                                                    |                           |                                                           |
|                                                                                                    |                           |                                                           |
|                                                                                                    |                           |                                                           |
|                                                                                                    |                           |                                                           |
|                                                                                                    |                           |                                                           |
|                                                                                                    |                           |                                                           |
|                                                                                                    |                           |                                                           |
|                                                                                                    |                           |                                                           |
|                                                                                                    |                           |                                                           |
|                                                                                                    |                           |                                                           |
|                                                                                                    |                           |                                                           |
|                                                                                                    |                           |                                                           |
|                                                                                                    |                           |                                                           |
|                                                                                                    |                           |                                                           |
|                                                                                                    |                           |                                                           |
|                                                                                                    |                           |                                                           |
|                                                                                                    |                           |                                                           |
|                                                                                                    |                           |                                                           |
|                                                                                                    |                           |                                                           |
|                                                                                                    |                           |                                                           |
|                                                                                                    |                           |                                                           |
|                                                                                                    |                           |                                                           |
| $\mathbb{R}^2$                                                                                                    | 潮覽 說明<br>狀態               | 001 測試版専用客戶<br>使用者 ADMIN ADMIN<br>版本 5.0<br>日期 2021/04/08 |

圖〔帳號權限①〕

依照欲開放/關閉之權限依序設定該名使用者各系統相關權限(點兩下即可改變開放/ 關閉狀態),完成後按上方存檔按鍵,如圖〔帳號權限②〕。

| ■ 帳號權限(SYS01U06)          |             |     |              |              |               |              |   |          |   |         |        |   |       |                 |    |        | $\overline{\phantom{a}}$ | $\Box$<br>$\ x\ $  |
|---------------------------|-------------|-----|--------------|--------------|---------------|--------------|---|----------|---|---------|--------|---|-------|-----------------|----|--------|--------------------------|--------------------|
| Ō                         |             | Ø   | B            |              | Œ             |              |   |          |   |         |        |   |       |                 |    |        |                          |                    |
| 修改E                       | 存檔S         | 取消C | 複製M          |              | 離開区           |              |   |          |   |         |        |   |       |                 |    |        |                          |                    |
|                           | 使用者代名稱      |     | Α            | 系統名稱         |               | POS系統        | г | п        | П | П       | $\Box$ | П | г     | П               | П  | п      | $\Box$                   |                    |
|                           | ADMIN ADMIN |     |              | 全部系統         |               | 作業名稱         |   | 全選 執行 新增 |   | 修改  刪除  |        |   | 杳詢 列印 | 金額              | 成本 | 數量     | 設計報表                     | $\hat{\mathbf{r}}$ |
| $\blacktriangleright$ 001 | 王大明         |     |              | 系統設定         |               | 換班登入作業       |   |          |   |         |        |   |       |                 |    |        | ✔                        |                    |
|                           |             |     |              | 基本資料         |               | 交班結帳作業       |   |          |   |         |        |   |       |                 |    |        | ✔                        |                    |
|                           |             |     |              | 進貨系統         |               | 日結作業         |   |          |   |         |        |   |       |                 |    |        | ✔                        |                    |
|                           |             |     |              | 銷貨系統         |               | 更換發票作業       |   |          |   |         |        |   |       |                 |    | ✔      | $\checkmark$             |                    |
|                           |             |     |              | 庫存系統         |               | 校正發票作業       |   |          |   |         |        |   |       |                 |    |        | ✔                        |                    |
|                           |             |     |              | 發票系統<br>帳款系統 |               | 訂單未沖銷售報表     |   |          |   |         |        |   |       |                 |    |        | ✔                        |                    |
|                           |             |     |              | 票據系統         |               | 日結報表         |   |          |   |         |        |   |       |                 |    |        | ✔                        |                    |
|                           |             |     |              | API串接功能      |               | 待提貨明細表       |   |          |   |         |        |   |       |                 |    | J      | ✔                        |                    |
|                           |             |     |              | 成本系統         |               | POS交班紀錄查詢    |   |          |   |         |        |   |       |                 |    |        | ✔                        |                    |
|                           |             |     |              | 報表中心         |               | 交換班報表        |   |          |   |         |        |   |       |                 |    |        | ✔                        |                    |
|                           |             |     |              | POS系統        |               | POS前台會員      |   |          |   |         |        |   |       |                 |    | ✔      | ✔                        |                    |
|                           |             |     |              |              |               | POS會員修改      |   |          |   |         |        |   |       |                 |    |        | ✔                        |                    |
|                           |             |     |              |              |               | 產品庫存查詢       |   |          |   |         |        |   |       |                 |    | J      | ✔                        |                    |
|                           |             |     |              |              |               | POS交易資料      |   |          |   |         |        |   |       |                 |    |        | ✔<br>$\checkmark$        |                    |
|                           |             |     |              |              |               | POS公告        |   |          |   |         |        |   |       |                 |    |        |                          |                    |
|                           |             |     |              |              |               | POS後台作業      |   |          |   |         |        |   |       |                 |    |        |                          |                    |
|                           |             |     |              |              |               | 產品資料         |   |          |   |         |        |   |       |                 |    |        | ÷                        |                    |
|                           |             |     |              |              |               | 進貨單          |   |          |   |         |        |   |       |                 |    |        | उ                        |                    |
|                           |             |     |              |              |               | 撥入確認<br>會員資料 |   |          |   |         |        |   |       |                 |    |        |                          |                    |
|                           |             |     |              |              |               | ▶調撥單         |   |          |   |         |        |   |       |                 |    | ✔      | ✔                        |                    |
|                           |             |     | $\checkmark$ | $\,$ $\,$    | $\rightarrow$ |              |   |          |   |         |        |   |       |                 |    |        |                          | $\checkmark$       |
|                           |             |     |              |              |               |              |   |          |   |         |        |   |       |                 |    |        |                          |                    |
|                           |             |     |              |              |               |              |   |          |   |         |        |   |       |                 |    |        |                          |                    |
| 狀態                        | 瀏覽 說明       |     |              |              |               |              |   | 001      |   | 測試版専用客戶 |        |   |       | 使用者 ADMIN ADMIN |    | 版本 5.0 |                          | 日期 2021/04/08      |

圖〔帳號權限②〕

帳號權限設定完成後,尚須設定該名員工的基本資料,進入後台左邊選單中基本資料→ 基本資料→點選員工資料,如圖〔員工資料①〕,點選左上角新增。

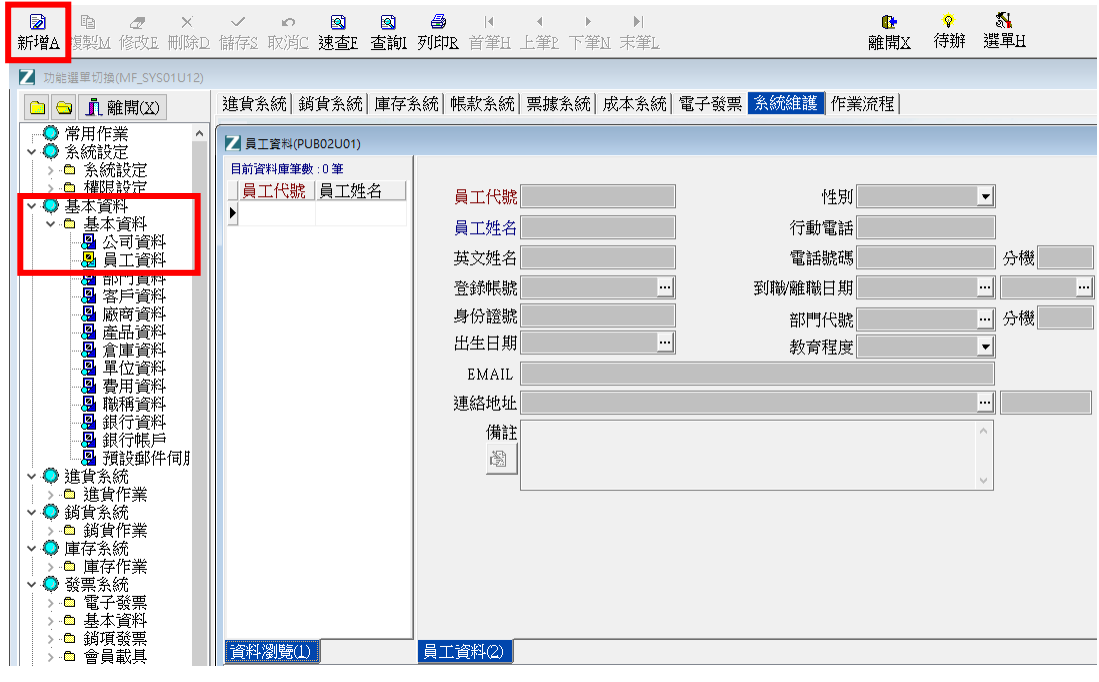

圖〔員工資料①〕

於表單中依序輸入該名員工的基本資料,其中需特別注意,登錄帳號欄位需與前一步驟 新增的帳號做連結,完成後按上方存檔按鍵,如圖〔員工資料②〕。

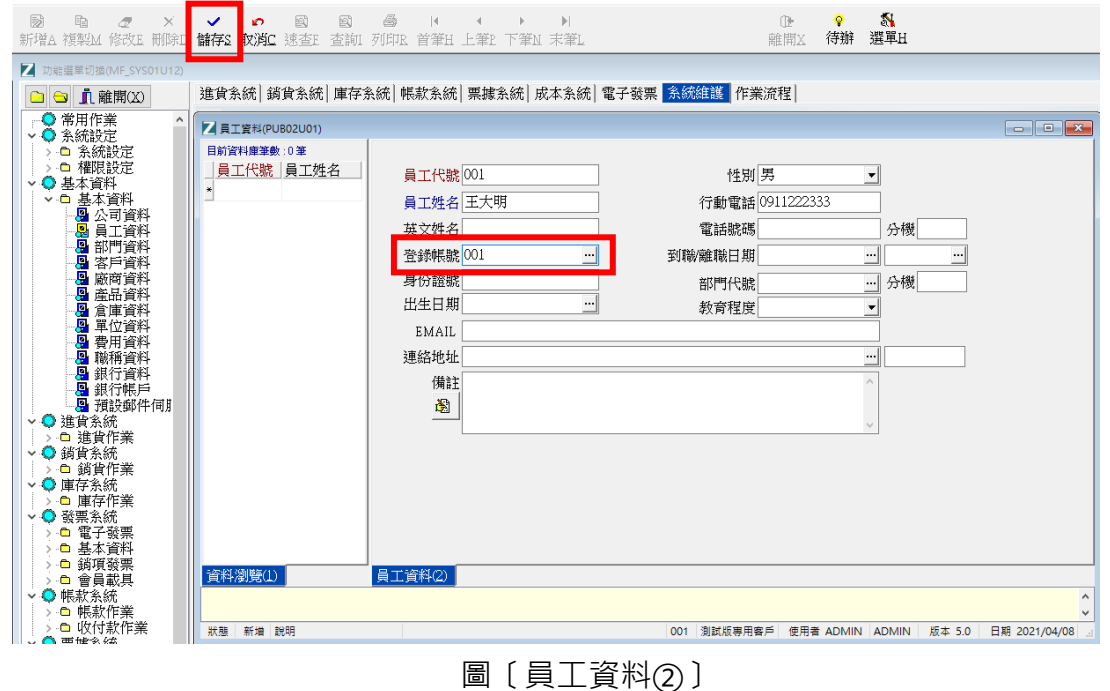

完成後可回到數碼一號 POS 系統登入畫面,輸入收銀員帳號密碼即可成功登入,如圖 〔POS 收銀員登入〕。

登入系統  $\times$ 2. 數碼一號 收銀員登入 POS 公司: 001(測試版專用客戶)  $\overline{1}$ 8 9 POS 機號: P1 5  $\overline{4}$ 6 收銀員 001 ▼ 密碼 SSSS  $\mathbf{1}$  $\overline{2}$ 3  $\overline{0}$ 清除 í۳ 離開X 確定

圖〔POS 收銀員登入〕

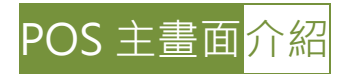

登入後畫面顯示所有 POS 相關功能, 依操作功能分為兩大類, 左方為 POS 銷售相關功 能,包含每日錢櫃開店作業、POS 前台交易、POS 交易查詢、交班結帳作業以及 POS 報表中心;右方為系統相關功能,包含付款方式維護、跑馬燈設定、會員資料、產品資 料、POS 參數設定等常用作業,如圖〔POS 前台主畫面〕。

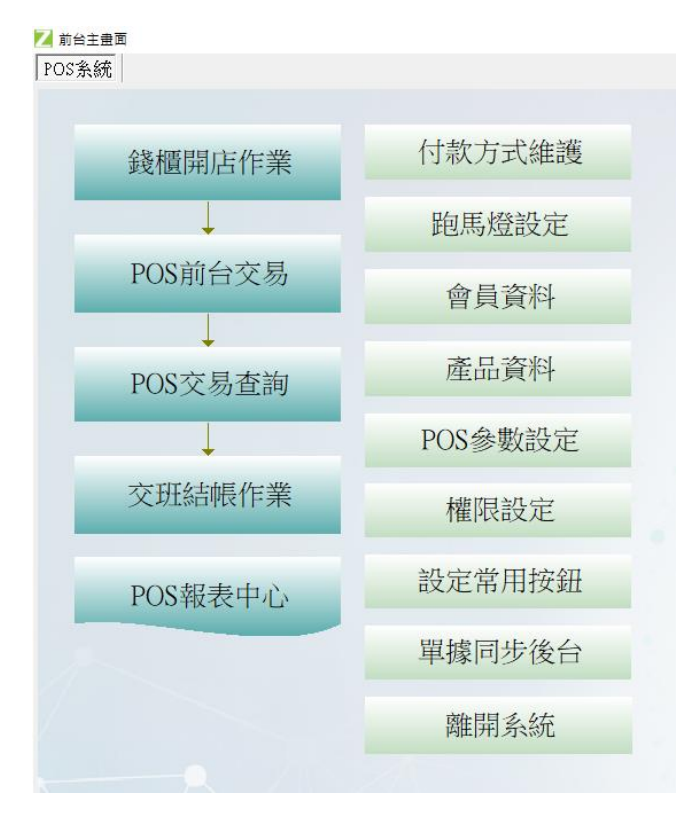

圖〔POS 前台主畫面〕

以下將先針對右方系統相關功能依序說明。

## <mark>付款方式維護</mark>設定

在 POS 前台結帳時,將依客戶付款方式選擇抵扣帳款的類型,包含:現金、信用卡、 禮券、折價券、會員點數、紅利… … 等,各類扣抵方式,都可以在本書面設定後,於前 台 POS 結帳時呼叫使用。系統初始已預設付款方式:現金、信用卡、抵用券及沖訂金, 預設的付款方式無法刪除,但可以修改付款方式說明及其他相關欄位,也可以自行再新 增其他付款方式,如圖〔付款方式設定〕。

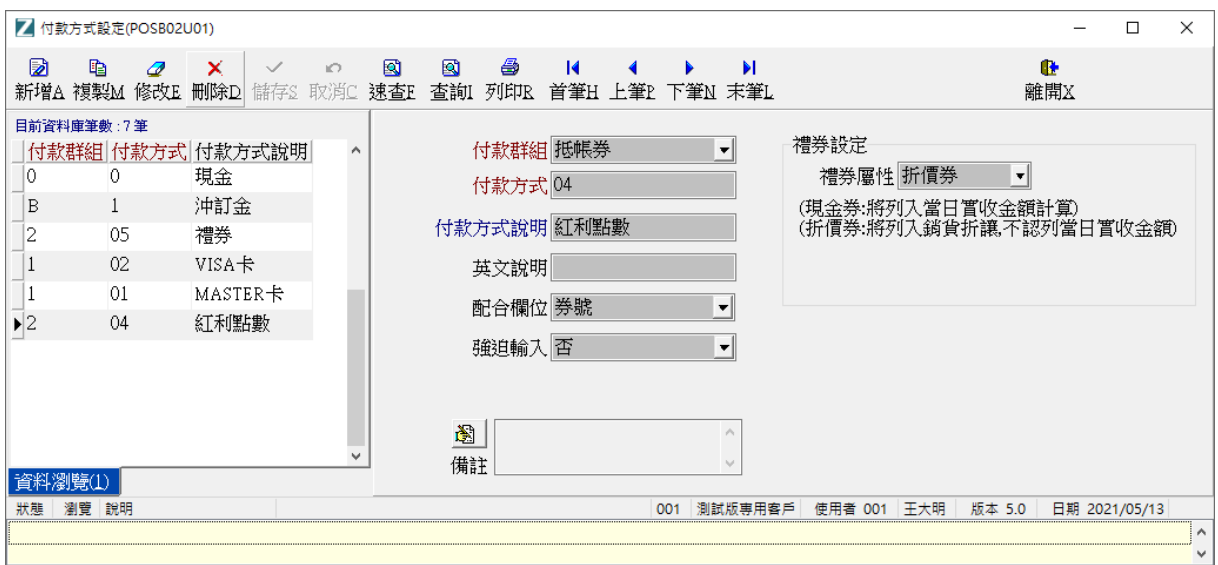

圖〔付款方式設定〕

- 付款群組:當新增一項付款方式時,在付款群組欄位需選擇此付款方式的相對應歸 屬群組,常用的付款群組包含:現金、信用卡、禮券、紅利點數,例如:新增一付 款方式為信用卡收款時,需選擇信用卡群組;新增一付款方式為禮券時,需選擇抵 帳券群組;而當新增紅利點數收款時,也需選擇抵帳券群組。
- 付款方式:此欄位與付款群組兩者一組需為唯一值,例如:系統已預設一付款方式 為信用卡,付款方式為 02,若我們想將信用卡分成 VISA 卡與 MASTER 卡兩種按 鈕, 則可以先將系統預設的信用卡付款方式說明改為 VISA 卡, 再新增一付款方式, 付款群組選信用卡 · 付款方式輸入 03 ( 若輸入 02 會出現錯誤訊息 · 因為已存在一 信用卡,02 的群組),付款方式說明輸入 MASTER 卡,點選儲存即完成新增。

16

- 付款方式說明:為顯示於前台 POS 按鍵上的文字,可自行修改。
- 配合欄位 / 強迫輸入 : 此欄位可以選擇項目包含卡別、卡號以及券號,是指當付款 方式為折價券或是信用卡時,可以要求輸入卡別、卡號或是券號其中之一;而是否 強迫輸入這三類號碼資訊,則要看強迫輸入欄位設定為是或否,如果為是,那麼在 POS 結帳時,系統會要求輸入卡別、卡號或是券號,如圖〔配合欄位/強迫輸入〕。

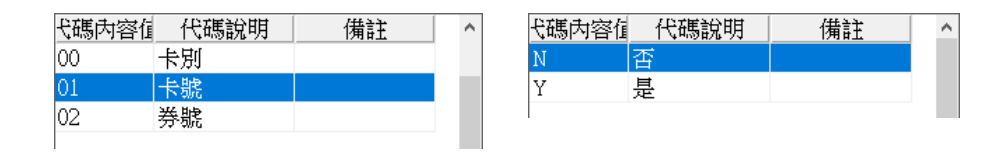

圖〔配合欄位/強迫輸入〕

禮券設定 - 禮券屬性:當付款群組欄位為抵帳券時, 此欄位才會打開可以被編輯, 欄位下拉可以選擇現金券或是折價券,如圖〔禮券屬性〕,說明如下:

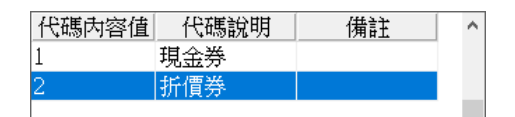

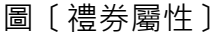

- 1. 現金券:將視同現金收入計算,收款內容會顯示於收款單中,可供查詢。
- 2. 折價券:將視同銷貨折讓計算,在後台訂單或銷貨單,會寫入折讓金額欄位,將折 讓金額分攤至每項產品中,發票會扣除折讓金額後開立,於計算銷貨毛利時,也會 將此折讓金額扣掉。

這是兩種設定的差別:現金券會視同現金收入,而折價券則是轉為銷貨折讓,因此在設 定時,需注意以上差別。

# 跑馬燈<mark>設定</mark>

跑馬燈內容可於 POS 前台畫面顯示,訊息內容可設定進行中的行銷活動或是促銷方案, 以利於收銀人員口頭促銷,進而提升銷售業績。

在跑馬燈設定中點選左上角新增,輸入訊息代號、起始與截止日期、訊息內容以及右方 可設定顯示於哪些分公司,如圖〔跑馬燈設定〕所示,新增完成後點選儲存,回到前台 跑馬燈訊息內容顯示如圖〔POS 跑馬燈〕。

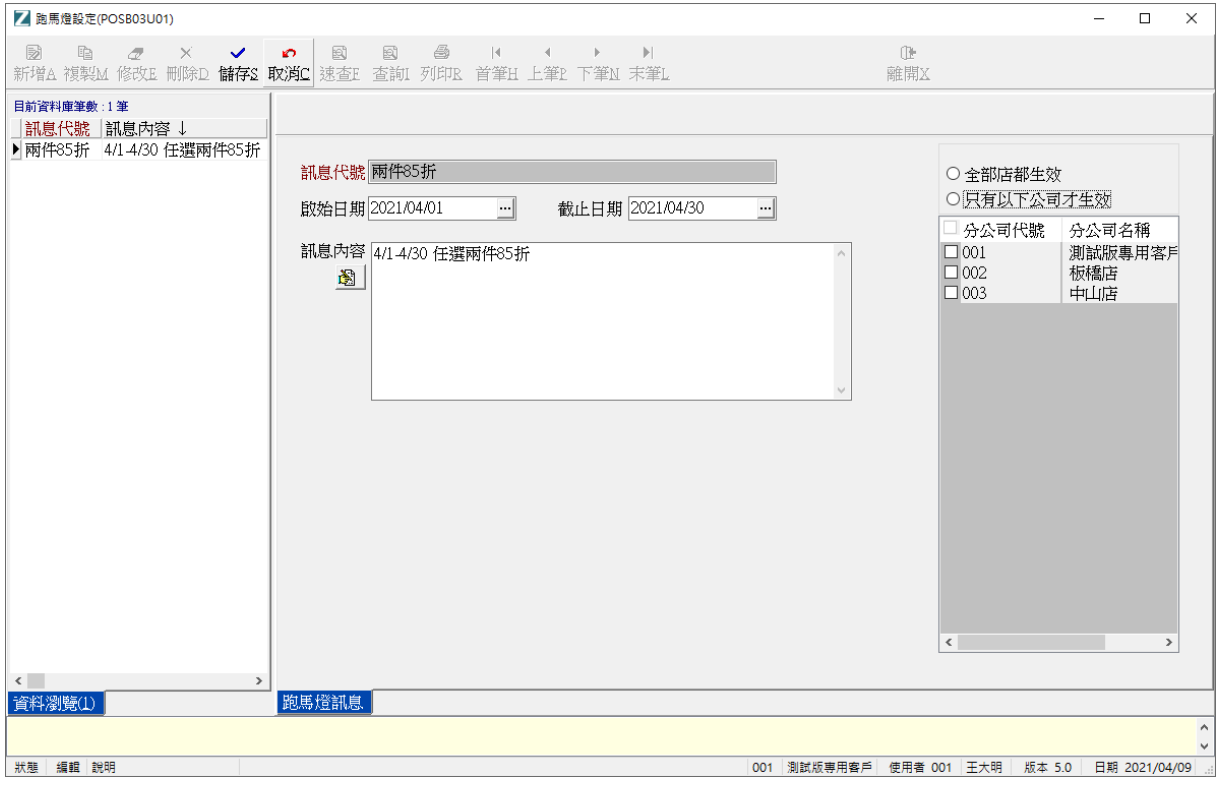

圖〔跑馬燈設定〕

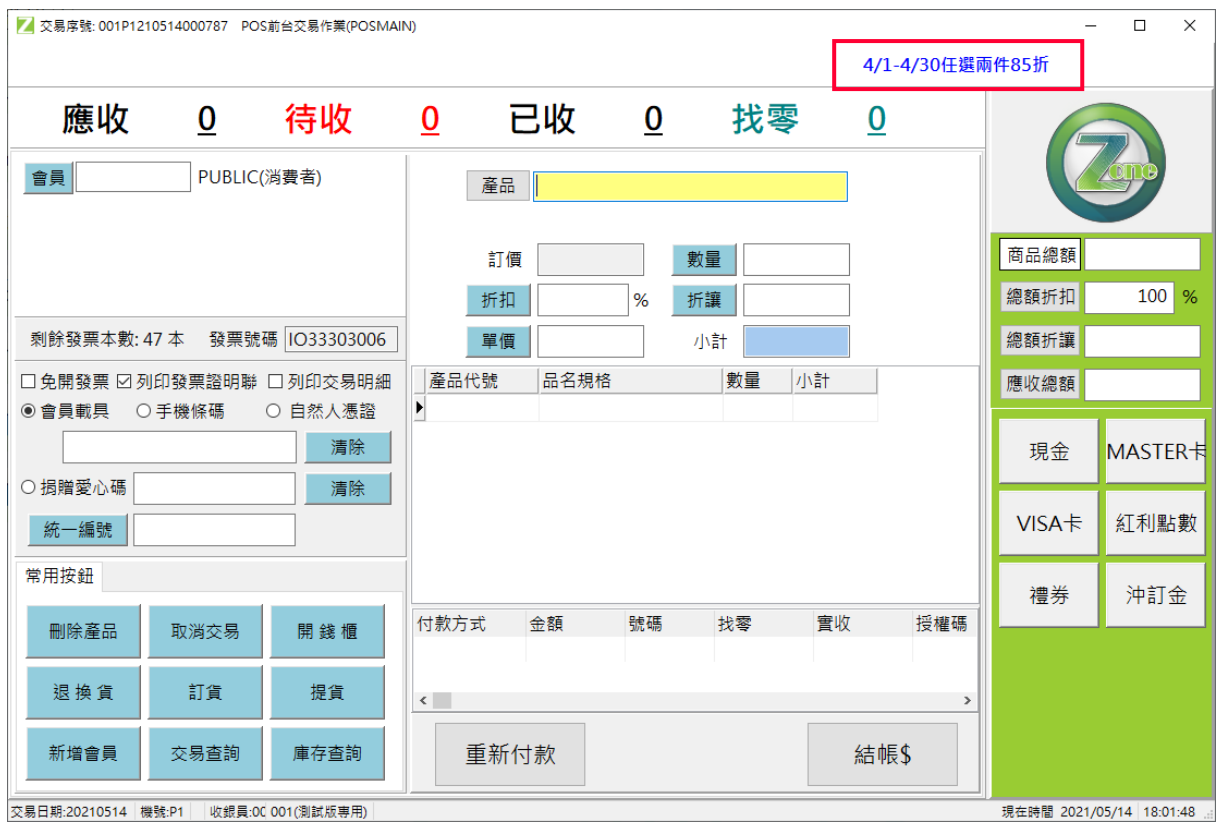

圖〔POS 跑馬燈〕

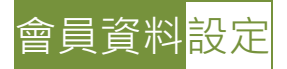

POS 啟用前,可先於後台將現有會員資料輸入系統,也可以從前台 POS 畫面點選會員 資料按鍵連結至後台一筆筆新增輸入,若有多筆會員資料欲輸入,可點選上方匯入客戶 資料,使用 Excel 進行整批匯入,如圖〔客戶資料〕。

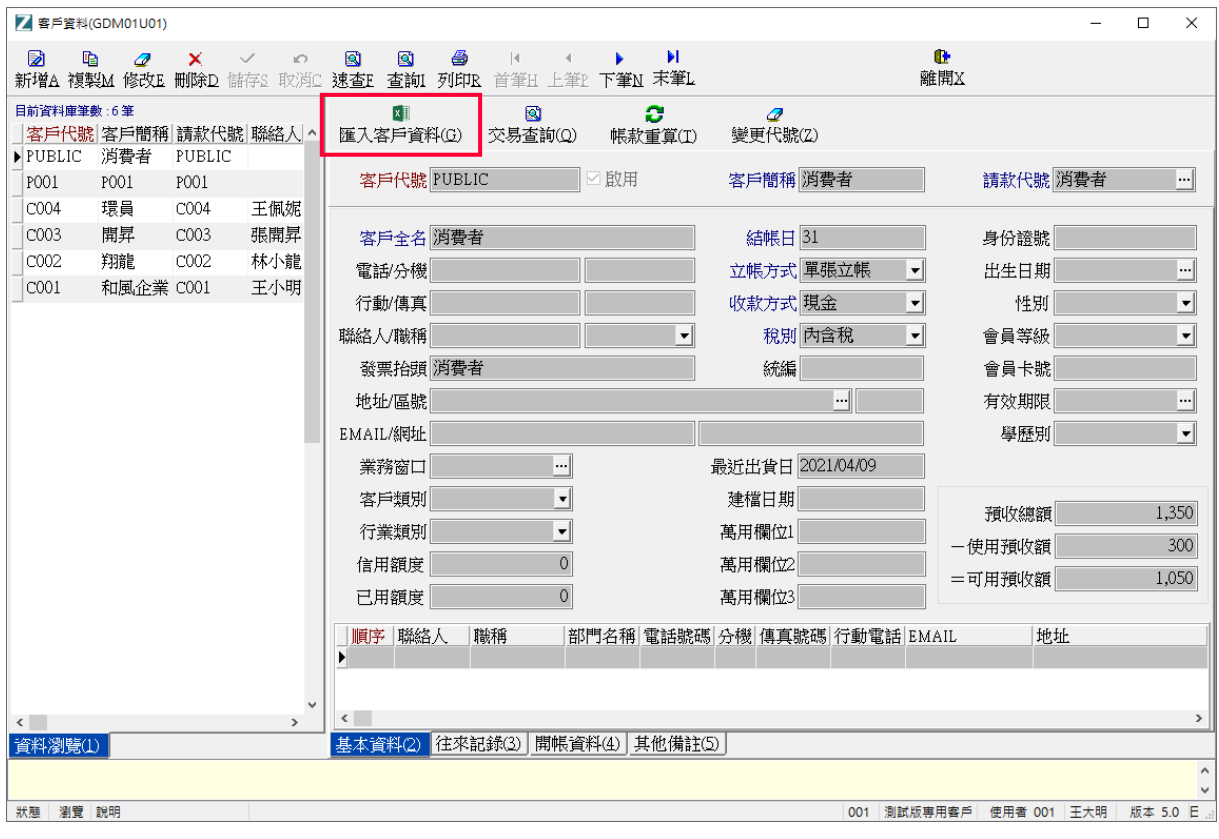

圖〔客戶資料〕

點選後出現視窗如圖〔匯入 Excel〕, 可點選中間匯出檔範例下載 Excel, 打開 Excel 如 圖〔客戶資料 Excel①〕,依照欄位說明依序輸入資料,輸入完成後只要留下欄位抬頭行, 即第一列請放欄位名稱,請將欄位特別說明刪除,且顯示紅色文字的客戶代號、客戶簡 稱、客戶全名三欄為必填,完成後如圖範例〔客戶資料 Excel2〕。

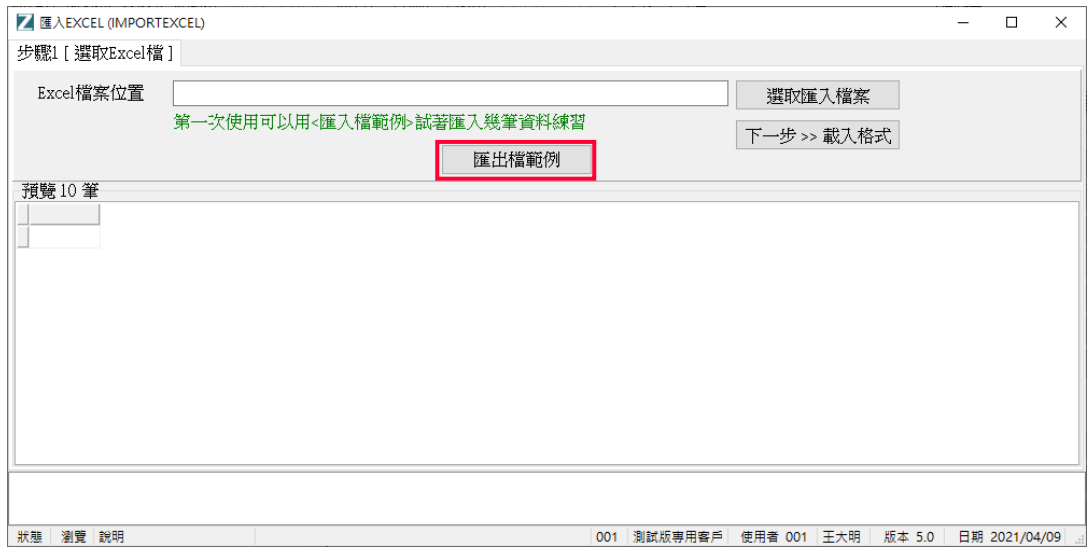

圖〔匯入 Excel〕

| z.                        | А              | <sub>R</sub> | С                                   | D | E  | F        | G | H   |     |                    | K |    | $=$      |
|---------------------------|----------------|--------------|-------------------------------------|---|----|----------|---|-----|-----|--------------------|---|----|----------|
|                           | 欄位特別說明         |              |                                     |   |    |          |   |     |     |                    |   |    |          |
| 2                         |                |              | 1.第一列請放欄位名稱,匯入時欄位特別說明行要去除。只留下欄位抬頭行。 |   |    |          |   |     |     |                    |   |    |          |
| 3                         | 2.紅色欄位為必填資料的欄位 |              |                                     |   |    |          |   |     |     |                    |   |    | $\equiv$ |
| 4                         |                |              |                                     |   |    |          |   |     |     |                    |   |    |          |
| 5                         |                |              | 客戶代號 客戶簡稱 客戶全名 電話                   |   | 行動 | 傳真號碼 聯絡人 |   | 結帳日 | 稅別  | 收款方式 業務窗口          |   | 統編 |          |
| 6                         |                |              |                                     |   |    |          |   |     |     |                    |   |    |          |
| 7                         |                |              |                                     |   |    |          |   |     |     |                    |   |    |          |
| 8                         |                |              |                                     |   |    |          |   |     |     |                    |   |    |          |
| 9                         |                |              |                                     |   |    |          |   |     |     |                    |   |    |          |
| 10                        |                |              |                                     |   |    |          |   |     |     |                    |   |    |          |
| 11                        |                |              |                                     |   |    |          |   |     |     |                    |   |    |          |
| $M \leftarrow \mathbb{R}$ |                |              | ■ 處理後/工作表1/工作表2/工作表3/匂/             |   |    |          |   | . . | III |                    |   |    | Þ.       |
| 就緒                        |                |              |                                     |   |    |          |   |     | 囲   | $100%$ $(-)$<br>回凹 |   |    | ⊕        |

圖〔客戶資料 Excel①〕

| ◢            | Α                                      | <sub>R</sub> | ◠         | D  | E  | E        | G | H                 |     |      | K            |          | e |
|--------------|----------------------------------------|--------------|-----------|----|----|----------|---|-------------------|-----|------|--------------|----------|---|
|              | 客戶代號                                   |              | 客戶簡稱 客戶全名 | 電話 | 行動 | 傳真號碼 聯絡人 |   | 結帳日               | 稅別  |      | 收款方式 業務窗口 統編 |          |   |
| $\mathbf{2}$ | 0911222333 黃小愛                         |              | 黃小愛       |    |    |          |   |                   |     |      |              |          |   |
| 3            | 0955123456 林怡文                         |              | 林怡文       |    |    |          |   |                   |     |      |              |          |   |
| 4            | 0933000123 李大偉                         |              | 李大偉       |    |    |          |   |                   |     |      |              |          |   |
| 5            |                                        |              |           |    |    |          |   |                   |     |      |              |          |   |
| 6            |                                        |              |           |    |    |          |   |                   |     |      |              |          |   |
| 7            |                                        |              |           |    |    |          |   |                   |     |      |              |          |   |
| 8            |                                        |              |           |    |    |          |   |                   |     |      |              |          |   |
| 9            |                                        |              |           |    |    |          |   |                   |     |      |              |          |   |
| 10           |                                        |              |           |    |    |          |   |                   |     |      |              |          |   |
| 11           |                                        |              |           |    |    |          |   |                   |     |      |              |          |   |
|              | H + ▶ N 處理後 / 工作表1 / 工作表2 / 工作表3 / ℃ / |              |           |    |    |          |   | <b>IIII</b><br>п∢ |     |      |              |          |   |
|              | 選取目的後按 Enter 鍵,或選取 [貼上]                |              |           |    |    |          |   |                   | 国回凹 | 100% | $(-)$        | $^{(+)}$ |   |

圖〔客戶資料 Excel②〕

完成後回到匯入 Excel 視窗,點選右方選取匯入檔案,將剛剛完成的檔案選入,匯入後 表格中的會員資料會顯示於下方預覽,確認沒問題後可點選下一步>>載入格式,如圖 〔選取 Excel 檔〕。

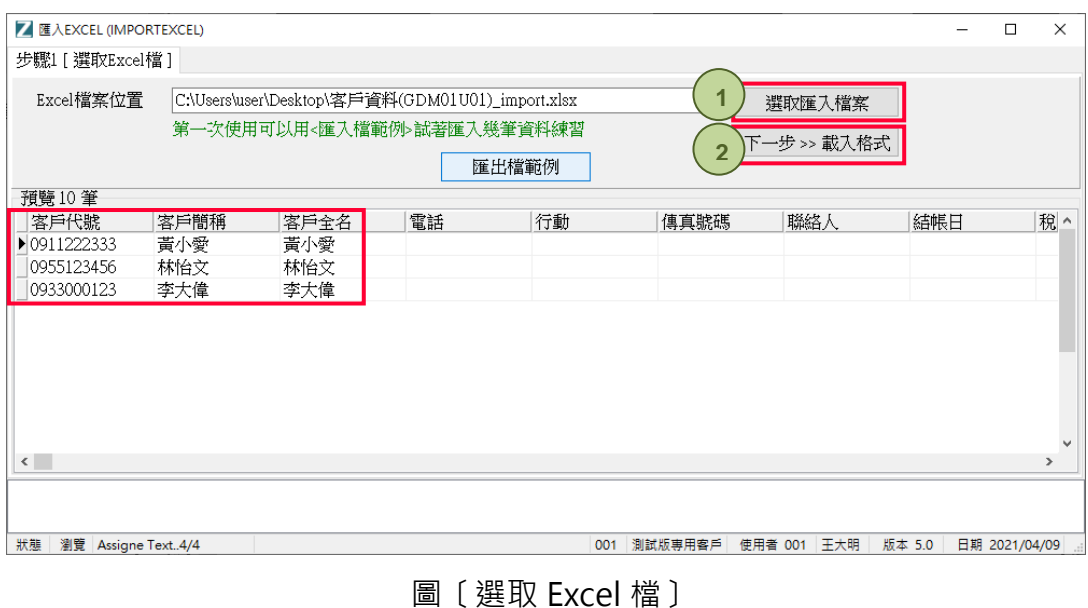

於下個步驟點選下一步>>載入內容,如圖〔欄位對應〕。

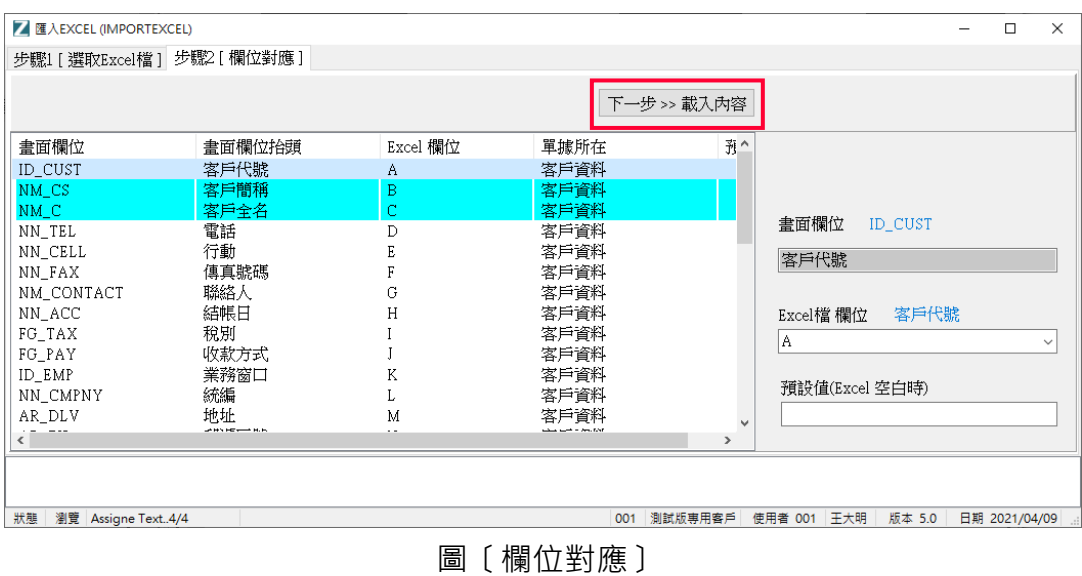

於下個步驟點選載入 Excel 內容,如圖〔執行匯入①〕,匯入後會員資料會顯示於下方 預覽,再接著點選合併 Excel,如圖〔執行匯入②〕,再接著點選匯入資料庫,如圖〔執 行匯入③〕。

![](_page_22_Picture_49.jpeg)

### 數碼一號 POS 系統操作手冊-POS 設定篇

完成後下方會顯示"成功完成將檔案移至… … "的訊息, 即成功完成會員資料整批匯入 作業,如圖〔執行匯入④〕,關閉視窗至客戶資料中確認剛剛完成匯入的會員資料,如 圖〔客戶資料〕。

![](_page_23_Picture_38.jpeg)

圖〔客戶資料〕

![](_page_24_Picture_1.jpeg)

客戶資料設定完成後,可接著設定產品資料,如同客戶資料,可於後台將現有產品資料 輸入系統,也可以從前台 POS 畫面點選產品資料按鍵連結至後台一筆筆新增輸入,若 有多筆產品資料欲輸入,可點選上方匯入產品資料,使用 Excel 進行整批匯入,如圖〔產 品資料〕。

![](_page_24_Picture_68.jpeg)

圖〔產品資料〕

點選後出現視窗如圖〔匯入 Excel〕,可點選中間匯出檔範例下載 Excel。

![](_page_24_Picture_69.jpeg)

圖〔匯入 Excel〕

#### 數碼一號 POS 系統操作手冊-POS 設定篇

打開 Excel 如圖 〔產品資料 Excel①〕, 依照欄位說明依序輸入資料, 輸入完成後只要留 下欄位抬頭行,即第一列請放欄位名稱,請將欄位特別說明刪除,且顯示紅色文字的產 品代號、品名規格、庫存單位、商品分類及訂價五欄為必填,其中商品分類:如果是商 品請填入 P,費用請填入 C,組合品請填入 G,完成後如圖範例〔產品資料 Excel②〕。

|         | Α      | B              |                                      | E | G   | H   |     |      | K              |          | ▭ |
|---------|--------|----------------|--------------------------------------|---|-----|-----|-----|------|----------------|----------|---|
|         | 欄位特別說明 |                |                                      |   |     |     |     |      |                |          |   |
|         |        |                | 1.第一列請放欄位名稱,匯入時欄位特別說明行要去除。只留下欄位抬頭行。  |   |     |     |     |      |                |          |   |
| 3       |        | 2.紅色欄位為必填資料的欄位 |                                      |   |     |     |     |      |                |          |   |
|         |        |                | 3.<商品分類>如果是<商品>請填入P,<費用>請填入C,組合品請填入G |   |     |     |     |      |                |          |   |
| 5       |        |                |                                      |   |     |     |     |      |                |          |   |
| 6       |        |                | 產品代號 條碼編號 品名規格 庫存單位 商品分類 管庫存         |   | 零稅率 | 開發票 | 安存量 |      | 發票品名 商品大類 商品中類 |          |   |
| 7       |        |                |                                      |   |     |     |     |      |                |          |   |
| 8       |        |                |                                      |   |     |     |     |      |                |          |   |
| 9       |        |                |                                      |   |     |     |     |      |                |          |   |
| 10      |        |                |                                      |   |     |     |     |      |                |          |   |
| $H = 4$ |        |                | 處理後/工作表1/工作表2/工作表3/匂/                |   |     |     | Ш   |      |                |          |   |
| 就緒      |        |                |                                      |   |     |     | 囲   | 100% | $\overline{ }$ | $^{(+)}$ |   |

圖〔產品資料 Excel①〕

|                | Α    | B         | ◠                         |      | E    |     | G    | H   |             |            | K        | ⊏           |  |
|----------------|------|-----------|---------------------------|------|------|-----|------|-----|-------------|------------|----------|-------------|--|
|                | 產品代號 | 條碼編號 品名規格 |                           | 庫存單位 | 商品分類 | 管庫存 | 零稅率  | 開發票 | 安存量         | 發票品名       | 商品大類 商品中 |             |  |
| $\sim$         | 001  |           | 運費                        | 個    |      |     |      |     |             |            |          | 目           |  |
|                | 002  |           | 保溫瓶-黑色                    | 個    |      |     |      |     |             |            |          |             |  |
| 4              | 003  |           | 保溫瓶 藍色                    | 個    |      |     |      |     |             |            |          |             |  |
|                | 004  |           | 保溫瓶-紅色                    | 個    |      |     |      |     |             |            |          |             |  |
| 6              | 005  |           | 保溫瓶-白色                    | 個    |      |     |      |     |             |            |          |             |  |
| $\overline{ }$ |      |           |                           |      |      |     |      |     |             |            |          |             |  |
| 8              |      |           |                           |      |      |     |      |     |             |            |          |             |  |
| $14 - 4$       | H    |           | 處理後 /工作表1 /工作表2 /工作表3 / ℃ |      |      |     | Iïl⊲ | Ш   |             |            |          |             |  |
| 就緒             |      |           |                           |      |      |     |      |     | 囲<br>щ<br>O | $100%$ $-$ |          | $_{\oplus}$ |  |

圖〔產品資料 Excel②〕

完成後回到匯入 Excel 視窗,點選右方**選取匯入檔案**,將剛剛完成的檔案選入,匯入後 表格中的產品資料會顯示於下方預覽,確認沒問題後可點選下一步>>載入格式,如圖 〔選取 Excel 檔〕。

![](_page_25_Picture_103.jpeg)

圖〔選取 Excel 檔〕

26

於下個步驟點選下一步>>載入內容,如圖〔欄位對應〕。

| <b>Z</b> 匯入EXCEL (IMPORTEXCEL) |              |                              |                        |                         |                    |                | $\Box$        | $\times$ |
|--------------------------------|--------------|------------------------------|------------------------|-------------------------|--------------------|----------------|---------------|----------|
| 步驟1 [選取Excel檔] 步驟2 [欄位對應]      |              |                              |                        |                         |                    |                |               |          |
|                                |              |                              | 下一步 >> 載入內容            |                         |                    |                |               |          |
| 畫面欄位                           | 畫面欄位抬頭       | Excel 欄位                     | 單據所在                   | 五个                      |                    |                |               |          |
| ID ITEM                        | 產品代號         | A                            | 産品基本資料(2)              |                         |                    |                |               |          |
| NN_BARCODE                     | 條碼編號         | B                            | 産品基本資料(2)              |                         |                    |                |               |          |
| NM SPEC<br><b>UM</b>           | 品名規格<br>庫存單位 | Ċ<br>D                       | 産品基本資料(2)<br>産品基本資料(2) |                         | 書面欄位               | ID ITEM        |               |          |
| FG SP ITEMTP                   | 商品分類         | Ė                            | 産品基本資料(2)              |                         | 產品代號               |                |               |          |
| FG OTCTL<br>FG_INVO_TAXFREE    | 管庫存<br>零稅率   | F<br>G                       | 産品基本資料(2)<br>產品基本資料(2) |                         |                    |                |               |          |
| FG_INVO_YN                     | 開發票          | H                            | 產品基本資料(2)              |                         | Excel檔欄位           | 產品代號           |               |          |
| OT SH                          | 安存量          | L                            | 産品基本資料(2)              |                         | A                  |                |               |          |
| NM_INVO                        | 發票品名         |                              | 產品基本資料(2)              |                         |                    |                |               |          |
| TY ITEM1                       | 商品大類         | K                            | 產品基本資料(2)              |                         |                    | 預設值(Excel 空白時) |               |          |
| TY ITEM2                       | 商品中類         | L                            | 產品基本資料(2)              |                         |                    |                |               |          |
| TY ITEM3                       | 商品小類         | M                            | 產品基本資料(2)              |                         |                    |                |               |          |
| FG BRAND                       | 品牌系列         | N                            | 產品基本資料(2)              |                         |                    |                |               |          |
| ID_VEND                        | 主供應商         | Ō                            | 産品基本資料(2)              |                         |                    |                |               |          |
| NN CATLOG                      | 儲位           | P                            | 産品基本資料(2)              |                         |                    |                |               |          |
| NO_ITEM_H                      | 店家貨號         | Q                            | 產品基本資料(2)              |                         |                    |                |               |          |
| FG_CONFIG1<br>FG CONFIG2       | 顏色<br>尺寸     | $\overline{\mathbb{R}}$<br>Š | 產品基本資料(2)<br>産品基本資料(2) |                         |                    |                |               |          |
| <b>RM</b>                      | 備註           | T                            | 産品基本資料(2)              |                         |                    |                |               |          |
| PR I                           | 訂價           | U                            |                        |                         |                    |                |               |          |
| $\langle$                      |              |                              | 產品基本資料(2)              | $\sim$<br>$\rightarrow$ |                    |                |               |          |
|                                |              |                              |                        |                         |                    |                |               |          |
|                                |              |                              |                        |                         |                    |                |               |          |
| 狀態 瀏覽 Assigne Text6/6          |              |                              | 001 測試版専用客戶            |                         | 使用者 001 王大明 版本 5.0 |                | 日期 2021/04/09 |          |
|                                |              |                              |                        |                         |                    |                |               |          |

圖〔欄位對應〕

於下個步驟點選載入 Excel 內容,如圖〔執行匯入①〕,匯入後產品資料會顯示於下方 預覽,再接著點選合併 Excel,如圖〔執行匯入②〕,再接著點選匯入資料庫,如圖〔執 行匯入③〕。

![](_page_26_Picture_57.jpeg)

圖〔執行匯入①〕

![](_page_27_Picture_42.jpeg)

圖〔執行匯入③〕

完成後下方會顯示"成功完成將檔案移至…… "的訊息, 即成功完成產品資料整批匯入 作業,如圖〔執行匯入④〕,關閉視窗至產品資料中確認剛剛完成匯入的產品資料,如 圖〔產品資料〕。

![](_page_27_Picture_43.jpeg)

| ■ 董品資料(IDM01U01)                 |                                           |        |                                |                                                                | $\Box$<br>$\times$                                                    |
|----------------------------------|-------------------------------------------|--------|--------------------------------|----------------------------------------------------------------|-----------------------------------------------------------------------|
| 晒<br>D<br>新增A 複製M 修改E 刪除D        | $\mathcal{Q}$<br>×<br>$\checkmark$<br>儲存S |        | Q<br>K)<br>速查E<br>取消0          | N<br>6<br>Q<br>И<br>◀<br>末筆L<br>查詢<br>列印R<br>首筆H<br>下筆N<br>上筆P | $\bullet$<br>離開X                                                      |
| 目前資料庫筆數:108筆                     |                                           |        |                                | Q<br>Q<br>$x$ <sub>1</sub><br>Q                                |                                                                       |
| 產品代號                             | 品名規格                                      |        | 單位商品                           | 庫存杳詢(Q)<br>匯入産品資料(G)<br>成本查詢(I)<br>其他作業(G)                     |                                                                       |
| 001                              | 運費                                        | 個      | $\mathbb{C}$                   |                                                                | ☑管庫存                                                                  |
| 002                              | 保溫瓶 黑色                                    | 個      | $\mathbb{P}$                   | 條碼編號 1101001A02<br>産品代號 1101001A02<br>啟用                       | 庫存單位個<br>$\overline{0}$<br>$\lVert \cdot \cdot \rVert$<br>庫存量<br>□開發票 |
| 003                              | 保溫瓶-藍色                                    | 個      | $\mathbb{P}$                   | 品名規格 馬克杯-藍                                                     | $\overline{0}$<br>商品分類 商品<br>$\left  \cdot \right $<br>安存量<br>□零稅率    |
| 004<br>005                       | 保溫瓶紅色                                     | 個      | $\mathbb{P}$                   |                                                                |                                                                       |
| $\blacktriangleright$ 1101001A02 | 保溫瓶-白色<br>馬克杯藍                            | 個<br>個 | $\mathbb{P}$<br>$\overline{P}$ |                                                                | 産品售價(Z)                                                               |
| 1101001A03                       | 馬克杯紅                                      | 個      | $\mathbb{P}$                   | 發票品名 馬克杯-藍                                                     | 網路價<br>訂價<br>零售價<br>批發價                                               |
| 1101001BKL                       | 棉麻威格紋/素面件                                 |        | $\mathbb{P}$                   | 主供應商 神售企業<br><br>$\left   \right $<br>商品大類                     | 980.00<br>980.00<br>580.00<br>980.00                                  |
| 1101001BKS                       | 棉麻威格紋/素面件                                 |        | $\mathbb{P}$                   | ‼<br>儲位<br>商品中類                                                | 最近售價<br>最近出貨日<br>建檔日期                                                 |
| 1101001BUM                       | 棉麻威格紋/素面件                                 |        | $\mathbb{P}$                   |                                                                | 0.00<br>2021/04/07                                                    |
| 1101001RF                        | 棉麻威格紋/素面件                                 |        | P                              | $\cdot \cdot$<br>商品小類<br>店家貨號                                  |                                                                       |
| 1101001WHB                       | 棉麻威格紋/素面 件                                |        | $\mathbb{P}$                   | $\left  \cdot \right $<br>品牌系列<br>顔色/尺寸<br><br>                | 産品成本(8)                                                               |
| 1101002-L                        | 韓系小V立領併指件                                 |        | $\mathbb{P}$                   | 備註                                                             | 平均成本<br>標準成本<br>0.00                                                  |
| 1101002-M                        | 韓系小V立領併指件                                 |        | $\mathbf{P}$                   | 闔                                                              |                                                                       |
| 3101001GD5                       | 珍愛戒指 德國精 件                                |        | $\mathsf{P}$                   |                                                                | 廠商訂價<br>最近進價<br>最近進貨日                                                 |
| 3101001GD6                       | 珍愛戒指 德國精 件                                |        | $\mathbb{P}$                   |                                                                | 0.00<br>0.00                                                          |
| 3101001GD7                       | 珍愛戒指 德國精 件                                |        | P                              |                                                                |                                                                       |
| 3101001GD8                       | 珍愛戒指 德國精 件                                |        | $\mathbb{P}$                   |                                                                |                                                                       |
|                                  |                                           |        | $\checkmark$                   |                                                                |                                                                       |
| $\leq$                           |                                           |        | $\rightarrow$                  |                                                                |                                                                       |
| 資料瀏覽(1)                          |                                           |        |                                | 産品基本資料(2) 産品圖(3) 分倉庫存(4) 組合商品(5)                               |                                                                       |
|                                  |                                           |        |                                |                                                                | $\land$                                                               |
| 狀態 瀏覽 說明                         |                                           |        |                                |                                                                | 日期 20<br>001 測試版専用審戶<br>使用者 001 王大明<br>版本 5.0                         |

圖〔產品資料〕

![](_page_28_Picture_3.jpeg)

POS 系統有許多系統參數可以設定啟用, 前面我們在啟用 POS 系統前, 於 POS 系統開 店時已設定過(P.5 - P.7), 若開店完成後有需要修改, 也可以從前台 POS 畫面點選 POS 參數設定按鍵進行修改,如圖〔POS 參數設定〕。

![](_page_28_Picture_65.jpeg)

圖〔POS 參數設定〕

#### 數碼一號 POS 系統操作手冊-POS 設定篇

![](_page_29_Picture_86.jpeg)

若 POS 前台要開立電子發票,須先至後台進行電子發票啟用作業及配號,進入後台電 子發票→點選電子發票啟用,也可以從左邊選單中發票系統→電子發票→點選電子發票 啟用,如圖〔電子發票〕,點選後如圖〔電子發票啟用作業〕。

![](_page_29_Figure_3.jpeg)

圖〔電子發票〕

![](_page_29_Picture_87.jpeg)

圖〔電子發票啟用作業〕

開啟電子發票啟用作業後點選**分公司啟用**,系統會開啟分公司電子發票啟用視窗,選擇 啟用電子發票統一編號及啟用的分公司後按**確定**,表示正式啟用電子發票,如圖〔分公 司啟用〕。開啟書面如下,上方為有被授權可開立發票的統編,下方則為系統內所建立 的分公司,選擇要啟用的統編及要啟用的分公司(下圖表示 001 分公司可開立賣方統編 為 10000009 的發票)。

![](_page_30_Picture_117.jpeg)

圖〔分公司啟用〕

啟用電子發票後,必須先將電子發票整合服務平台上申請的發票字軌匯入系統中,才有 發票號碼能開立,回到功能選單電子發票→點選平台配號字軌,也可以從左邊選單中發 票系統→電子發票→點選**平台配號字軌資訊**,如圖〔平台配號字軌〕,點選後如圖〔下 載字軌①〕。

![](_page_30_Figure_5.jpeg)

![](_page_31_Picture_44.jpeg)

圖〔下載字軌①〕

開啟後按下畫面上方手動匯入字軌檔案按鈕旁的箭頭,會出現兩個選項,可選擇要手動 或自動下載字軌,請直接點選從數碼伺服器自動下載字軌,系統會自動從財政部電子發 票平台自動下載字軌,手動匯入為異常時緊急使用,點選自動下載後畫面會顯示出所有 已授權該統編的發票本,如圖〔下載字軌②〕。

![](_page_31_Picture_45.jpeg)

圖〔下載字軌②〕

請閱讀畫面中紅字的重要事項,若發票本已交由其他系統或平台使用開立,請將該本發 票設定為外部開立,以免重複開立,確認後再點選書面中**確認使用**按鈕,會跳出再次確 認的視窗,點選是,即完成電子發票啟用及字軌下載作業,如圖〔確認字軌〕。

![](_page_32_Figure_2.jpeg)

![](_page_32_Picture_3.jpeg)

POS 前台也可以針對使用者帳號進行權限設定管理,點選**權限設定**按鍵,可以看到所有 由後台已建立的帳號權限,點選上方修改按鍵可以編輯該帳號權限,如圖〔POS 權限設 定〕,也可以進入後台系統維護→帳號權限設定(或由後台左邊選單中系統設定→權限 設定→點選帳號權限)中進行修改。

| z<br>權限設定(POS00U92)                                  |                                     |                                          |         |                      |                      |                                    |         |        |        | $\Box$        | X             |
|------------------------------------------------------|-------------------------------------|------------------------------------------|---------|----------------------|----------------------|------------------------------------|---------|--------|--------|---------------|---------------|
| q                                                    | Ø<br>複製M 修改E                        | Q<br>$\checkmark$<br>O<br>速查E<br>儲存S 取消C | 國<br>杳詢 |                      | $\blacksquare$       | ◀<br>▶<br>首筆H 上筆P 下筆N 末筆L          | Ы       |        |        | œ<br>離開X      |               |
| 目前資料庫筆數<br><b>ADMIN</b><br>$\blacktriangleright$ 001 | 使用者代號 使用者名和^<br><b>ADMIN</b><br>王大明 | 使用者代 001                                 |         |                      |                      | 使用者名稱 王大明                          |         |        |        |               |               |
|                                                      |                                     | 全選                                       | п       | П                    | □                    | □                                  | П       | □      | □      |               |               |
|                                                      |                                     | 作業名稱                                     | 全選      | 執行                   | 新增                   | 修改                                 | 查詢      | 刪除     | 列印     |               | A             |
|                                                      |                                     | ▶ 會員資料                                   | ப       | ☑                    | ☑                    | ☑                                  | ☑       | ☑      | ☑      |               |               |
|                                                      |                                     | 日結作業                                     | П       | $\triangledown$      | ☑                    | $\triangledown$                    | ☑       | ☑      | ☑      |               |               |
|                                                      |                                     | 更換發票作業                                   | □       | ☑                    | ☑                    | ☑                                  | ☑       | ☑      | ☑      |               |               |
|                                                      |                                     | 產品資料                                     | ◻       | $\triangledown$      | ☑                    | $\triangledown$                    | ☑       | ☑      | ☑      |               |               |
|                                                      |                                     | 淮貨單                                      | П       | ☑                    | $\triangledown$      | ☑                                  | ☑       | ☑      | ☑      |               |               |
|                                                      |                                     | 撥入確認                                     | $\Box$  | $\triangledown$      | ☑                    | $\triangledown$                    | ☑       | ☑      | ☑      |               |               |
|                                                      |                                     | 交班結帳作業                                   | П       | ☑<br>$\triangledown$ | ☑<br>$\triangledown$ | ☑                                  | ☑       | ☑      | ☑<br>☑ |               |               |
|                                                      |                                     | 調撥單<br>訂單未沖鎖售報                           | □<br>П  | ☑                    | ☑                    | $\triangledown$<br>$\triangledown$ | ☑<br>☑  | ☑<br>☑ | ☑      |               |               |
|                                                      |                                     | 日結報表                                     | □       | $\triangledown$      | ☑                    | ☑                                  | ☑       | ☑      | ☑      |               |               |
|                                                      |                                     | 待提貨明細表                                   | П       | ☑                    | ☑                    | ☑                                  | ☑       | ☑      | ☑      |               |               |
|                                                      |                                     | 交換班報表                                    | □       | ☑                    | ☑                    | ☑                                  | ☑       | ☑      | ☑      |               |               |
| $\leq$                                               | $\checkmark$<br>$\rightarrow$       | POS前台交易作業                                | □       | ☑                    | ☑                    | ☑                                  | ☑       | ☑      | ☑      |               |               |
| 資料瀏覽(1)                                              |                                     | POS前台參數                                  | п       | $\triangledown$      | ☑                    | ☑                                  | ☑       | ☑      | ☑      |               | v             |
|                                                      |                                     |                                          |         |                      |                      |                                    |         |        |        |               | $\Delta$<br>v |
| 瀏覽 說明<br>狀態                                          |                                     |                                          |         |                      | 001                  | 測試版専用                              | 使用者 001 |        | 版本 5.0 | 日期 2021/04/16 |               |

圖〔POS 權限設定〕

# 常用按鈕設定

POS 前台可設定常用按鈕, 以利收銀人員於交易進行時有相對應的功能按鍵可以點選, 點選**設定常用按鈕**按鍵,可以看到系統預設的功能按鍵頁籤,點選上方**修改**,可以編輯 頁籤中的按鈕,於下方畫面中可以點選要**增加功能**或**刪除功能或增加產品**,如圖〔設定 按鈕①〕。

![](_page_33_Picture_73.jpeg)

圖〔設定按鈕①〕

點選**增加功能**按鍵,會出現所有可供選擇的按鈕,例如:折扣、會員資料、櫃外支出等 交易相關功能,將欲顯示於交易畫面中的功能勾選後按確定,如圖〔設定按鈕②〕。

數碼一號 POS 系統操作手冊-POS 設定篇

| 查詢視窗 |       |         |        |                  |         | $\times$                |
|------|-------|---------|--------|------------------|---------|-------------------------|
|      | 查詢條件  |         | □      | 功能               | 功能名稱    | $\overline{\mathbf{A}}$ |
| 欄位名稱 | 起始值   | 終止值     | ☑      | A_ORDER          | 訂貨      |                         |
| 功能   |       |         | ⊽      | A OTHEREXPENSE   | 櫃外支出    |                         |
| 功能名稱 |       |         | ⊽      | A_OTHERINCOME    | 櫃外收入    |                         |
|      |       |         | П      | A_PAYMODE_CASH   | 現金      |                         |
|      |       |         | П      | A PAYMODE CREDIT | 信用卡     |                         |
|      |       |         | П      | A_PAYUP          | 結帳      |                         |
|      |       |         | ⊽      | A_QRYITEMWH      | 庫存查詢    |                         |
|      |       |         | ⊽      | A ORYVIPHISSALE  | 交易查詢    |                         |
|      |       |         | ⊽      | A_REPRINTINVO    | 補印發票    |                         |
|      |       |         | П      | A RETURNORDER    | 退訂      |                         |
|      |       |         | ⊽      | A SELECTITEM     | 瀏覽產品    |                         |
|      |       |         | п      | A_UP             | 明細上移    |                         |
|      |       |         |        |                  |         | v                       |
|      |       |         | $\leq$ |                  |         | $\rightarrow$           |
|      | 查詢(Q) | 清除條件(R) |        | 確認(Enter)        | 取消(ESC) |                         |

圖〔設定按鈕②〕

點選**增加產品**按鍵,會出現所有產品的產品代號及品名,將欲顯示於交易畫面中的常用 產品勾選後按確定,即可於前台產生該產品按鈕,如圖〔設定按鈕③〕。

![](_page_34_Picture_63.jpeg)

圖〔設定按鈕③〕

若要新增頁籤可於上方點選新增,輸入頁次及名稱後一樣可於下方**增加功能**或**增加產** 品,完成後可於功能名稱欄位修改顯示於前台常用按鈕的名稱 (字數建議設定六個字以 内), 完成後點選存檔, 即完成常用按鈕設定, 如圖〔設定按鈕④〕。

![](_page_35_Figure_0.jpeg)

### 數碼一號 POS 系統操作手冊-POS 設定篇

圖〔設定按鈕④〕

當新增產品筆數太多(建議不要超過 20 個按鍵),超過 POS 前台(按鍵區)高度時,系統 會自動將最右下角位置顯示為 More 名稱(如上圖[More]),於按鍵 More 後:系統會將按 鍵區高度往上拉齊,顯示更多按鍵數,如下圖所示:

![](_page_36_Picture_46.jpeg)

### 當在 More 打開的作業視窗完成操作後,請按鍵[X]關閉,回到原來作業畫面。

![](_page_36_Picture_47.jpeg)

# <mark>單據同步後台</mark>按鈕

前台 POS 的交易資料會自動拋轉至後台,若網路不穩定或不確定有無拋轉成功時,可 以點選單據同步後台按鈕,手動將交易資料拋轉至後台,若無資料則會顯示:未找到任 何資料,如圖〔單據同步後台 - 無資料〕,代表所有完成的交易都已拋轉至後台;而手 動拋轉成功的單據會於視窗中顯示 msg: OK 訊息, 如圖〔單據同步後台 - 成功〕。

![](_page_37_Picture_72.jpeg)

### 圖〔單據同步後台-無資料〕

![](_page_37_Picture_73.jpeg)

圖〔單據同步後台-成功〕

![](_page_37_Picture_7.jpeg)

點選離開系統,即可將數碼一號 POS 程式關閉。

![](_page_38_Picture_0.jpeg)

完成 POS 系統前置相關設定後,即可開始進行交易作業。登入數碼一號 POS 系統,前 台主畫面左方為 POS 銷售相關功能, 包含每日錢櫃開店作業、POS 前台交易、POS 交 易查詢、交班結帳作業以及 POS 報表中心,如圖〔POS 前台主畫面〕。

![](_page_39_Figure_2.jpeg)

圖〔POS 前台主畫面〕

![](_page_40_Picture_1.jpeg)

門市人員在操作 POS 系統時,每日的基本作業流程,主要分為三個步驟,如圖〔POS 每日流程〕:

![](_page_40_Figure_3.jpeg)

圖〔POS 每日流程〕

1. 錢櫃開店作業:此作業重點在於定義**營業日期**及錢櫃金額,如圖〔錢櫃開店作業〕。 其中期初錢櫃金額為錢櫃零用金金額,因此,每天上班的第一件事情就是要先執行 錢櫃開店,開店後,所有在 POS 交易的單據,都會歸在此營業日期,如未執行交班 結帳作業,那麼未結帳前的資料都會歸屬在這一個營業日期;換句話說,POS 必須 每天執行錢櫃開店作業,交易單據即依據此設定日期為交易歸屬日,若無正確執行 前一營業日的交班結帳作業,當打開 POS 前台交易畫面時, 系統會警告需先執行結 帳作業,如圖〔未結帳警示〕,完成交班結帳後才可執行錢櫃開店作業。

![](_page_41_Picture_43.jpeg)

### 圖〔錢櫃開店作業〕

![](_page_41_Picture_44.jpeg)

圖〔未結帳警示〕

2. POS 前台交易:可執行銷貨、訂貨、退換貨等銷售相關作業,如圖〔POS 前台交易〕, 後續會針對 POS 交易各項功能詳細說明。

![](_page_42_Picture_46.jpeg)

圖〔POS 前台交易〕

3. 交班結帳作業:下班或換班前,需執行交班結帳作業,重點在結算執班的營收錢櫃 金額及列印結帳單,如為兩班制門市,則需在早班人員下班交班時,執行交班結帳 作業,而晚班人員上班交班時,需覆驗交班時的錢櫃金額並進行錢櫃開店作業,如 圖〔交班結帳作業〕。

![](_page_42_Picture_47.jpeg)

圖〔交班結帳作業〕

數碼一號 POS 系統操作手冊-POS 交易篇

![](_page_43_Picture_150.jpeg)

![](_page_43_Figure_2.jpeg)

### 圖〔POS 前台交易〕

POS 前台交易書面, 如圖 [POS 前台交易 ] 所示, 主要可分為三大區塊:

1. 交易對象區:含會員以及發票開立資訊。

■ 會員: 按會員鍵後畫面中間會出現所有已建檔的客戶資料,可以直接從表中選取會 員,或是在左邊欄位進行查詢,如圖〔客戶查詢〕,也可以直接在會員的欄位輸入 客戶代號後按 enter 帶出會員, 指定該筆銷售是由哪位會員消費的, 選取後交易書 面會顯示會員生日、訂單總額、訂單筆數及統編等會員相關資訊,如圖〔會員畫面〕。 如果不需進行會員管理時,使用系統預設 PUBLIC 的消費者即可,表示為散客的消 費交易,不會累入會員的消費記錄中。

數碼一號 POS 系統操作手冊-POS 交易篇

| 查詢視窗 |       |         |                                         |           |               | X |
|------|-------|---------|-----------------------------------------|-----------|---------------|---|
|      | 查詢條件  |         | 客戶代號                                    | 簡稱        | 客戶全名          | A |
| 欄位名稱 | 起始值   | 終止值     | 0911222333                              | 黃小愛       | 黃小愛           |   |
| 客戶代號 |       |         | 0933000123                              | 李大偉       | 李大偉           |   |
| 簡稱   |       |         | 0955123456                              | 林怡文       | 林怡文           |   |
| 客戶全名 |       |         | C <sub>001</sub>                        | 和風企業      | 和風企業有限公司      |   |
| 統一編號 |       |         | C002                                    | 翔龍        | 翔龍股份有限公司      |   |
|      |       |         | C003                                    | 開昇        | 開昇企業有限公司      |   |
|      |       |         | C004                                    | 環員        | 環員國際有限公司      |   |
|      |       |         | P001                                    | P001      | P001          |   |
|      |       |         | PUBLIC                                  | 消費者       | 消費者           |   |
|      |       |         | $\langle \cdot   \cdot   \cdot \rangle$ |           | $\rightarrow$ |   |
|      | 查詢(Q) | 清除條件(R) |                                         | 確認(Enter) | 取消(ESC)       |   |
|      |       |         | 圖                                       | 〔客戶查詢〕    |               |   |

會員 S00006(鍾惠如) 會員生日: 01-16

訂金總額 訂單筆數  $\overline{0}$  $\mathbf{0}$ 

圖〔會員畫面〕

■ 發票開立資訊:若於 POS 參數設定 - POS 硬體周邊中發票聯式選擇電子發票,於 POS 前台交易可以勾選是否免開發票、列印明細等欄位,若交易開立二聯式發票, 可選擇要將發票存入會員載具、手機條碼、自然人憑證或捐贈愛心碼;若交易開立 三聯式發票,依規定須強制列印出發票證明聯,請於統一編號欄位填入統一編號, 如圖〔發票欄位〕。

![](_page_44_Figure_6.jpeg)

圖〔發票欄位〕

#### 數碼一號 POS 系統操作手冊-POS 交易篇

2. 常用按鍵區: 在 POS 前台交易畫面左下區塊有許多功能按鍵, 以利收銀人員於交易 中有相對應的功能按鍵可以點選,前面我們在 POS 設定篇 - 常用按鈕設定中已設定 過,若有需要修改,可參考(P.34-P.36)設定操作說明。

以下將針對常用功能按鍵,逐一說明:

- 新增會員: 若有新會員加入時, 可以按此鍵直接新增會員資料。
- 統一編號:點選後可於統編欄位填入統一編號。
- 開錢櫃:按此鍵打開錢櫃。
- 瀏覽產品:瀏覽所有已建檔之產品。
- 庫存查詢:可查詢產品於各分倉現有庫存。
- 結帳:交易完成時,需按此鍵存檔,同時列印發票。
- 重新付款:清除該筆交易已選擇之付款方式,不會清除已選擇的商品。
- ■■刪除產品:刪除該產品於交易明細中。
- 取消交易: 此筆交易資料清空不存檔, 包含已選擇會員、商品及付款方式。
- 單品折扣:輸入該商品的折扣百分比,單位為%。
- 單品折讓:輸入該商品的折讓金額,折讓金額不需付款。
- 總價折扣:輸入整筆交易的折扣百分比,單位為%。
- 總價折讓:輸入整筆交易的總折讓金額,折讓金額不需付款。
- 贈品鍵:點選後該產品單價變為 0, 即視為贈品。
- 系統參數:打開 POS 系統參數設定畫面。
- 交班結帳 : 打開交班結帳書面,進行交班結帳作業。
- 補印發票:當需補印發票時,可按此鍵帶出銷貨內容後,補印發票。
- 櫃外收入:如有小費等櫃外收入時,可按此鍵記錄收入內容。
- 櫃外支出:當有從錢櫃取出金額花費時(如:員工餐費),需按此鍵輸入支出內容, 系統會回寫後台費用單。
- 退換貨:已銷貨產品退貨或換貨時,按此鍵找出銷貨單,進行退換貨作業。
- 訂貨:客戶訂貨時,按此鍵後再選擇欲訂購商品,結帳前可輸入已付訂金,並輸入 提貨聯絡資料,此交易會存入後台訂單。
- 提貨:可從已訂貨尚未提貨的單據中,帶入將訂單轉為銷貨資料,並收取尾款。
- 退訂:按此鍵找出訂單,進行退訂作業。
- 交易查詢:查詢已建立之交易明細。
- 離開:離開 POS 前台交易畫面。

3. 交易商品區:含已輸入商品明細、商品金額以及付款方式等相關資訊,說明如下:

■ 條碼輸入欄位:為輸入條碼的位置,輸入後商品會顯示在下方的表格中,也可點選 條碼欄位右方查號後選擇產品,如圖〔條碼查詢〕,當輸入商品條碼時,系統會自 動顯示該條碼之產品代號及品名規格,所以,如果輸入的商品條碼在後台的產品檔 找不到時,系統會顯示警告訊息,如圖〔找不到產品〕,可以新增產品資料後再輸 入。

![](_page_46_Figure_3.jpeg)

圖〔找不到產品〕

- 數量:可於此欄位修改交易中該商品購買數量。
- 折扣:指該商品折扣百分比,輸入數字後,系統會將此商品訂價乘上此折扣%顯示 於單價欄位。
- 折讓:指該商品折讓金額,即單價乘上數量再扣除此欄位數值,計算出此商品應收 金額會顯示於小計,如圖〔單品折讓〕。
- 單價:可於此欄位直接修改交易中該商品單價,系統會自動回推折扣%。

![](_page_46_Picture_92.jpeg)

47

- 總額折扣: 指整筆交易總折扣, 輸入後系統會將此交易商品總額乘上此折扣%。
- 總額折讓:指整筆交易總額折讓金額,即商品總額乘上總額折扣再扣除此欄位數 值,計算出此筆交易應收金額會顯示於應收總額,如圖〔總額折讓〕。

![](_page_47_Figure_3.jpeg)

■ 付款方式:一筆交易客戶可能使用多種方式付款,下方欄位顯示該筆交易客戶付款 方式,如圖〔付款方式〕。

| 付款方式       | 金額    | 號碼 | 找零 | 實收    | 授權碼           | ۸            |
|------------|-------|----|----|-------|---------------|--------------|
| Visa卡      | 3,000 |    |    | 3,000 |               |              |
| 禮券         | 1,000 |    |    | 1,000 |               |              |
| 現金         | 3,600 |    |    | 3,600 |               |              |
| $\epsilon$ |       |    |    |       | $\rightarrow$ | $\mathbf{v}$ |
| 重新付款       |       |    |    | 結帳\$  |               |              |

圖〔付款方式〕

![](_page_48_Picture_1.jpeg)

若是有客人要加入會員時,可以於 POS 常用按鍵區點選新增會員鍵,直接輸入會員相 關資料,即可馬上加入會員進行消費,如圖〔新增會員〕所示,將該名新會員的資料一 一填入後按上方確定,即成功新增會員,並會於此筆交易中直接帶入該名新會員。

![](_page_48_Picture_45.jpeg)

圖〔新增會員〕

# <mark>庫存查詢</mark>流程

若是要即時查詢產品庫存時,可於 POS 常用按鍵區點選庫存查詢鍵,輸入欲查詢的產 品後按上方查詢,下方即顯示產品於各分倉目前庫存數量,如圖〔庫存查詢〕,如此一 來,當店裡無商品庫存時,便可經查詢提供資訊予客人,也能快速向其他分店或總公司 調貨,以把握客戶消費的時效性。

![](_page_49_Picture_49.jpeg)

圖〔庫存查詢〕

![](_page_50_Picture_1.jpeg)

POS 前台交易畫面,是收銀人員們每天工作的好夥伴,一天當中 POS 的銷售作業都是 在此畫面完成,將針對主要操作流程說明如下:

![](_page_50_Figure_3.jpeg)

圖〔銷貨、退換貨流程〕

銷貨作業

銷貨作業是當客戶到店消費時,門市店員會在 POS 交易畫面輸入客戶消費商品,同時 收款結帳以及列印發票的作業流程,如圖〔銷貨、退換貨流程〕①及圖〔銷貨作業〕所 示。操作方法如下:

- 1. 在 POS 前台交易畫面中條碼欄位逐一輸入銷售商品,系統會依據輸入的商品數量及 單價計算出總金額顯示於畫面上。
- 2. 於右下付款方式將客戶的付款內容輸入沖抵款項,例如:客戶刷 VISA 信用卡,則必 須在付款方式按 VISA 卡鍵後,再輸入金額,若客戶使用兩種以上方式付款,例如: 刷卡+禮券,那麼在輸入信用卡刷卡金額後,需再按禮券輸入金額,系統會將兩種付 款方式的金額加總來沖抵應收款項金額。
- 3. 付款完成後按結帳鍵,即完成銷貨作業,一般而言,在輸入商品條碼後,沒有按付 款鍵輸入金額,而是直接按結帳鍵時,系統一律視為"收現金"。

接下來, POS 相關機器將列印發票單據等憑證,若是此筆交易需要找零時, 在書面找零 欄位將會顯示需找零的金額,此時,需點選**開錢櫃**按鍵,將錢櫃打開,放入客戶支付的 現金並取出找零的金額交付客戶,即完成交易。

![](_page_51_Figure_0.jpeg)

數碼一號 POS 系統操作手冊-POS 交易篇

圖〔銷貨作業〕

### 退換貨作業

退換貨作業是當客戶消費後,因產品瑕疵或其他因素,來店退貨或是換貨時產生的交易 流程,如圖〔銷貨、退換貨流程〕②。當客戶來店換貨時,需請客戶出示原消費發票及 商品證明是在本店購買,再請客戶選取欲更換商品進行換貨,輸入換貨商品後,若是無 價差,不需再收款及印發票;若選取換貨商品價格較高時,需進行差額收款、列印發票 等銷貨作業。如果是**退貨**時,一樣需請客戶出示原消費發票及商品證明是在本店購買, 確認後再依當時消費的收款方式退款並收回原發票及商品。操作方法如下:

在 POS 前台交易書面上點選**退換貨**按鍵,此時,系統會要求找出當初銷貨單的單據來 執行退換貨,如圖〔POS 退貨查詢〕。因此,可依據客戶手中之發票號碼、銷貨日期或 其他相關欄位來找出原銷貨單。

7 版碼一號 POS 系統操作手冊-POS 交易篇

![](_page_52_Picture_65.jpeg)

圖〔POS 退貨查詢〕

輸入查詢欄位值後, 按確定鍵, 系統會找出符合條件之銷貨資料顯示於畫面中, 將欲退 換商品勾選後按上方確定帶出,如圖〔選擇退貨項目〕。

![](_page_52_Picture_66.jpeg)

圖〔選擇退貨項目〕

換貨時,需再刷入其他商品條碼,若是價格相同將不會有價差,即應收總額為 0 元,不 需要再向客人收款及列印發票,可直接按結帳鍵,完成換貨交易,以即時將庫存更正。 如圖〔換貨交易-總額為 0〕, 此範例為: 客人原購買紅色的保溫瓶, 欲更換為白色的 保溫瓶,因兩者價格相同,無需向客人收款。

![](_page_53_Picture_40.jpeg)

圖〔換貨交易-總額為 0〕

不過,當客戶在換貨時更換價格較高的商品,或是再加購其他商品,需進行差額收款、 列印發票等銷貨作業。此時在應收欄位,會自動計算出客戶尚需支付的金額,點選付款 方式輸入收款金額後,再按結帳鍵完成交易,如圖〔換貨交易-差額收款〕。

![](_page_53_Picture_41.jpeg)

圖〔換貨交易-差額收款〕

退貨作業與換貨相似,在 POS 前台交易畫面上點選退換貨按鍵,找出當初銷貨單的單 據來執行**退貨退款**,不同之處在於交易畫面中,不需再輸入其他商品,而是直接按付款 輸入退款金額(金額請輸入負值),如圖〔退貨交易〕,若是整筆交易退貨,完成後系統 會出現提示訊息,提醒您系統已將此張發票作廢,需把原發票收回,如圖〔退貨提醒〕。

![](_page_54_Picture_74.jpeg)

圖〔退貨交易〕

![](_page_54_Picture_75.jpeg)

圖〔退貨提醒〕

若是進行部分商品退貨,須注意 POS 參數設定 - 電子發票頁籤中「退貨未全退時,產 生銷退折讓單」是否有打勾,若有打勾,則在進行部分退貨時,不會將原發票作廢,而 會自動產生折讓單,如圖〔退貨未全退勾選〕;若無打勾,則在進行部分退貨時,系統 僅會產生銷退單據,不會針對發票折讓有相關處理,需特別注意。

![](_page_55_Picture_20.jpeg)

圖〔退貨未全退勾選〕

![](_page_56_Picture_1.jpeg)

當客戶來店消費,而欲購買商品缺貨時 ( 例如 : 無某種顏色或尺寸時 ), 通常會先進行 庫存查詢,確認其他分店或總公司是否有庫存,若有貨則可以進行調貨,此時,會建議 客戶先支付訂金**訂貨**(也可以先訂貨但不支付訂金,店家可自行規定),待商品到貨後 再通知客人前來取貨付尾款,若訂單已支付全額也可以到貨後將商品寄送給客人,作業 流程如圖〔訂貨、提貨流程〕所示。

![](_page_56_Figure_3.jpeg)

圖〔訂貨、提貨流程〕

訂貨作業

當客戶訂貨時,需先選擇會員,點選訂貨鍵後再輸入欲訂購商品條碼,依訂金付款方式 輸入訂金金額,系統會將訂金顯示在已收欄位,待收欄位則為尾款金額,如圖〔訂貨作 業〕所示,按結帳鍵後,會出現訂貨資料視窗,可輸入訂貨相關聯絡資料,如:客戶單 號、手機號碼、提貨日期、取貨方式等備註,如圖〔訂貨資料〕所示,最後再列印發票, 即完成訂貨作業(系統預設為收訂金就開發票,若要改成訂金以信用卡付款才開發票可 於 POS 參數設定中電子發票頁面中修改)。

### 數碼一號 POS 系統操作手冊-POS 交易篇

![](_page_57_Picture_25.jpeg)

圖〔訂貨作業〕

![](_page_57_Picture_26.jpeg)

圖〔訂貨資料〕

### 提貨作業

當商品到貨時,店員將通知客戶來店取貨,而客戶來店取貨時,需先找出當初的訂貨單 確認提貨商品及是否已付訂金,因此,提貨時需在 POS 前台按提貨鍵,此時系統會出 現訂貨單查詢條件視窗,要求輸入查詢訂單的相關欄位,以快速找出訂貨商品進行提貨 作業,通常會以行動電話、訂貨日期或會員代號作為條件來查詢,如圖〔查詢提貨訂單〕 所示:

![](_page_58_Picture_61.jpeg)

系統依照查詢條件找出符合的訂單後,將顯示如圖〔選擇提貨項目〕,確定訂單沒問題, 勾選提貨項目後, 按上方確定鍵, 系統會自動將提貨商品帶入 POS 交易畫面, 待結帳。

59

### 數碼一號 POS 系統操作手冊-POS 交易篇

![](_page_59_Picture_51.jpeg)

圖〔選擇提貨項目〕

帶入商品後,若為整筆訂單完全提貨,系統會顯示已支付的訂金金額,如圖〔提貨訂金〕, 按確認鍵後, POS 前台畫面付款方式會顯示沖訂金 2000, 接下來為尾款收款程序, 按 付款鍵輸入尾款金額後,再按結帳鍵即完成提貨收尾款作業,如圖〔提貨尾款結帳〕。

![](_page_59_Picture_4.jpeg)

![](_page_59_Picture_5.jpeg)

| ■ 交易序號: 001P1210518001282 POS前台交易作業(POSMAIN)<br>4/1-4/30任選兩件85折 |                                    |                                                     |             |                                |                  |                               |         | $\Box$<br>$\times$         |
|-----------------------------------------------------------------|------------------------------------|-----------------------------------------------------|-------------|--------------------------------|------------------|-------------------------------|---------|----------------------------|
| 待收<br>應收<br>3680                                                | $\overline{\mathbf{0}}$            | 已收                                                  | <u>3680</u> | 找零                             | $\overline{0}$   |                               |         |                            |
| S00003(曾智柔)<br>會員                                               | 產品                                 | 青春飛揚活力洋裝                                            |             |                                | 提貨<br>(可用訂金2000) |                               |         |                            |
| 訂單筆數<br>訂金總額                                                    | 訂價                                 | 1.500                                               | 數量          | 1                              |                  |                               | 商品總額    | 3,680                      |
| 2.000<br>$\mathbf{1}$                                           | 折扣                                 | 80.00 %                                             | 折讓          | $\mathbf{0}$                   |                  |                               | 總額折扣    | 100 %                      |
| 發票號碼 IO33303014<br>剩餘發票本數: 46 本                                 | 單價                                 | 1,200                                               | 小計          | 1,200                          |                  |                               | 總額折讓    |                            |
| □免開發票 □ 列印發票諮明聯 ☑ 列印交易明細<br>○手機條碼<br>○ 自然人憑證<br>◉ 會員載具          | 產品代號<br>006                        | 品名規格<br>保溫瓶-黑色                                      |             | 數量<br>1                        | 小計<br>580        | $\wedge$                      | 應收總額    | 3.680                      |
| 0000131313757686<br>清除<br>○ 捐贈愛心碼<br>清除                         |                                    | 3101002US2 心戀戒指尾戒 德國精鋼 銀色<br>▶ C17072036-R 青春飛揚活力洋裝 |             | 1 <sup>1</sup><br>$\mathbf{1}$ | 1,900<br>1,200   |                               | 現金      | <b>MASTER</b> <sup>#</sup> |
| 統一編號                                                            |                                    |                                                     |             |                                |                  |                               | $VISA+$ | 紅利點數                       |
| 常用按鈕 常用產品 功能                                                    |                                    |                                                     |             |                                |                  |                               | 禮券      | 沖訂金                        |
| 删除產品<br>開錢櫃<br>取消交易                                             | 付款方式<br>沖訂金                        | 金額<br>號碼<br>2,000                                   | 找零          | 實收                             | 授權碼<br>2,000     | $\lambda$                     |         |                            |
| 提貨<br>退换貨<br>訂貨                                                 | 現金<br>$\left\langle \right\rangle$ | 1,680                                               |             |                                | 1,680            | $\checkmark$<br>$\rightarrow$ |         |                            |
| 新增會員<br>交易查詢<br>庫存查詢                                            | 重新付款                               |                                                     |             |                                | 結帳\$             |                               |         |                            |
| 收銀員:001(王大町001(測試版専用)<br>交易日期:20210518 機號:P1                    |                                    |                                                     |             |                                |                  |                               |         | 現在時間 2021/05/18 11:00:54   |

圖〔提貨尾款結帳〕

![](_page_60_Picture_1.jpeg)

當客戶給小費時,若是小費需充公者,可以在 POS 前台交易點選櫃外收入按鍵,來輸 入這項非銷售的收入金額,如圖〔櫃外收入〕,系統會於後台產生收款單。

![](_page_60_Picture_64.jpeg)

圖〔櫃外收入〕

而當公司允許員工由錢櫃取出餐費花費時,也需登錄系統,此時,需在 POS 前台交易 點選櫃外支出鍵輸入支出內容及金額,如圖〔櫃外支出〕,系統會於後台產生費用單。

![](_page_60_Picture_65.jpeg)

圖〔櫃外收入〕

以上之櫃外收入、支出金額,將相關到錢櫃結帳的金額。

![](_page_61_Picture_1.jpeg)

當交易完成後,所有單據資料可於 POS 主畫面的 POS 交易查詢中查詢,點選後會出現 POS 中所有的單據資料,包含錢櫃開帳、銷退貨、訂貨收款、交班結帳及櫃外收支等, 如圖〔交易查詢〕。

![](_page_61_Picture_46.jpeg)

圖〔交易查詢〕

![](_page_62_Picture_1.jpeg)

當在 POS 前台若因為發票卡紙時,需要補印已銷售資料的發票,或是想要再印一張交 易明細時,可以點選**補印發票**按鍵,系統會顯示補印發票條件查詢視窗,請先找出要補 印的銷貨單據後,再進行列印發票的動作,因此,可在圖〔補印發票①〕畫面上,依銷 貨日期或發票號碼或會員代號等欄位輸入資訊後, 按確定鍵來找出要重新開立發票的銷 貨單據,如圖〔補印發票②〕。

![](_page_62_Figure_3.jpeg)

![](_page_63_Picture_43.jpeg)

在按確定鍵後,系統會顯示補印電子發票列印選擇,可選擇只列印明細或列印發票及明 細,選擇後下方需填寫補印原因,如圖〔補印發票③〕,點選確定後系統會再次詢問是 否確定要補印發票證明聯, 按是發票機會開始列印發票, 即完成補印發票作業。

![](_page_63_Picture_44.jpeg)

圖〔補印發票③〕

![](_page_64_Picture_1.jpeg)

圖〔補印發票④〕

需特別注意﹐由於規定電子發票證明聯以列印一次為限﹐若是系統判定已列印過發票﹐ 進行該張發票補印時印出來的發票上方電子發票證明聯旁邊會多出 " **補印** " 兩個字 , 如 圖〔補印發票6〕,若此張發票中獎, 消費者無法單憑此張補印的發票兌獎, 一定要持 有原始電子發票證明聯(無補印二字)才可領獎。因此,若是系統判定已列印過發票但 因設備或連線問題沒有印出,建議以退換貨按鍵進行銷退將發票作廢後,再次銷售結帳 重新開立一張發票交予消費者。

![](_page_64_Figure_4.jpeg)

圖〔補印發票⑤〕

![](_page_65_Picture_0.jpeg)

![](_page_66_Picture_1.jpeg)

下班或換班前,需執行交班結帳作業,重點為執班人員在下班前,需結算錢櫃總額及列 印結帳單,並對錢櫃總額負責,如為兩班制門市,則需在早班人員下班交班時,執行交 班結帳作業,而晚班人員上班交班時,需覆驗交班時的錢櫃金額並進行錢櫃開店作業。

![](_page_66_Picture_74.jpeg)

圖〔交班結帳作業〕

若於 POS 參數設定 - 基本設定中有將 " 交換班結帳, 強制輸入錢櫃金額 " 打勾, 則於 交班結帳作業會多一個欄位可填入**錢櫃金額**, 系統會顯示到目前為止所有交易的各類付 款方式總額協助結帳人員快速結帳核對,如圖〔交班結帳作業〕。結帳人員可以按上方 列印結帳單按鍵,將結帳的各收款方式交易金額列印至空白的發票紙上與錢櫃金額核 對,或是按右邊的**列印結帳單到印表機**按鈕,也可以將結帳單從印表機印出,如圖〔列 印結帳單〕。

![](_page_67_Picture_75.jpeg)

圖〔列印結帳單〕

# POS 報表<mark>列印</mark>

POS 主畫面的 POS 報表中心有六張與 POS 交易相關的報表單據可以檢視及列印(交班 明細表、交班彙總表、發票明細表、信用卡明細表、收銀機彙總表、銷售產品彙總表), 點選 POS 報表中心,會出現查詢視窗,可以依條件輸入要查詢的內容,如圖〔POS 報 表查詢〕,輸入後可先點選預覽查看報表呈現明細及金額等資訊,如圖〔交班明細表〕, 預覽後可以點上方列印或匯出 (PDF、EXCEL 或是 WORD ), 也可以在查詢視窗點選設 計對報表格式進行調整修改。

![](_page_68_Figure_1.jpeg)

圖〔POS 報表查詢〕

![](_page_68_Picture_62.jpeg)